**FRONT OFFICE - INTERFACE UTILISATEUR**

**JUILLET 2023 - VERSION 4.6.x** Bien débuter – Configuration de base

# **MANUEL D'UTILISATION**

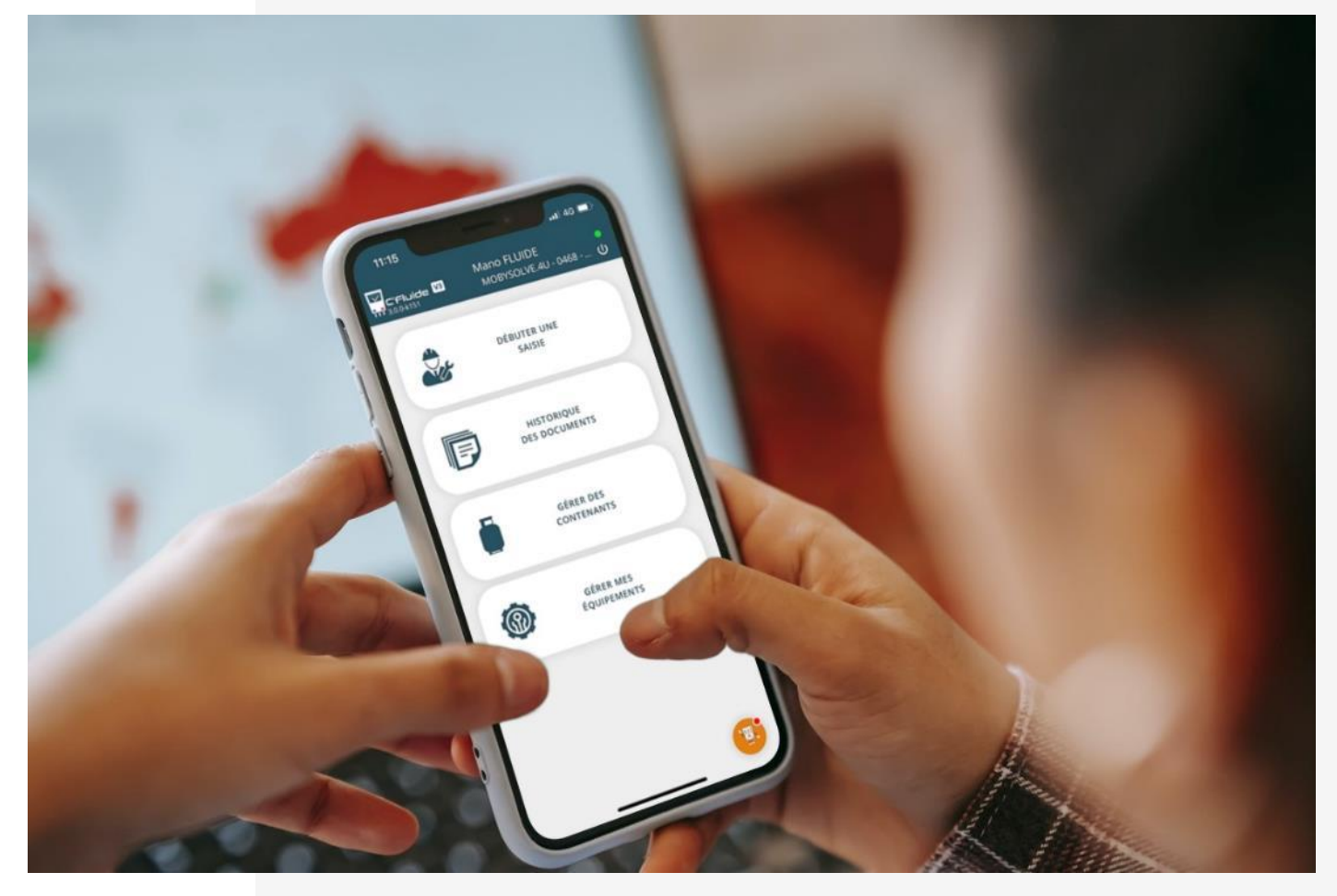

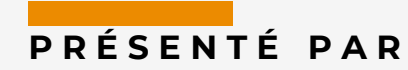

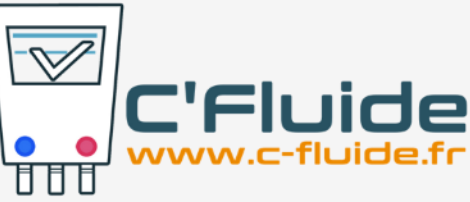

# **SOMMAIRE**

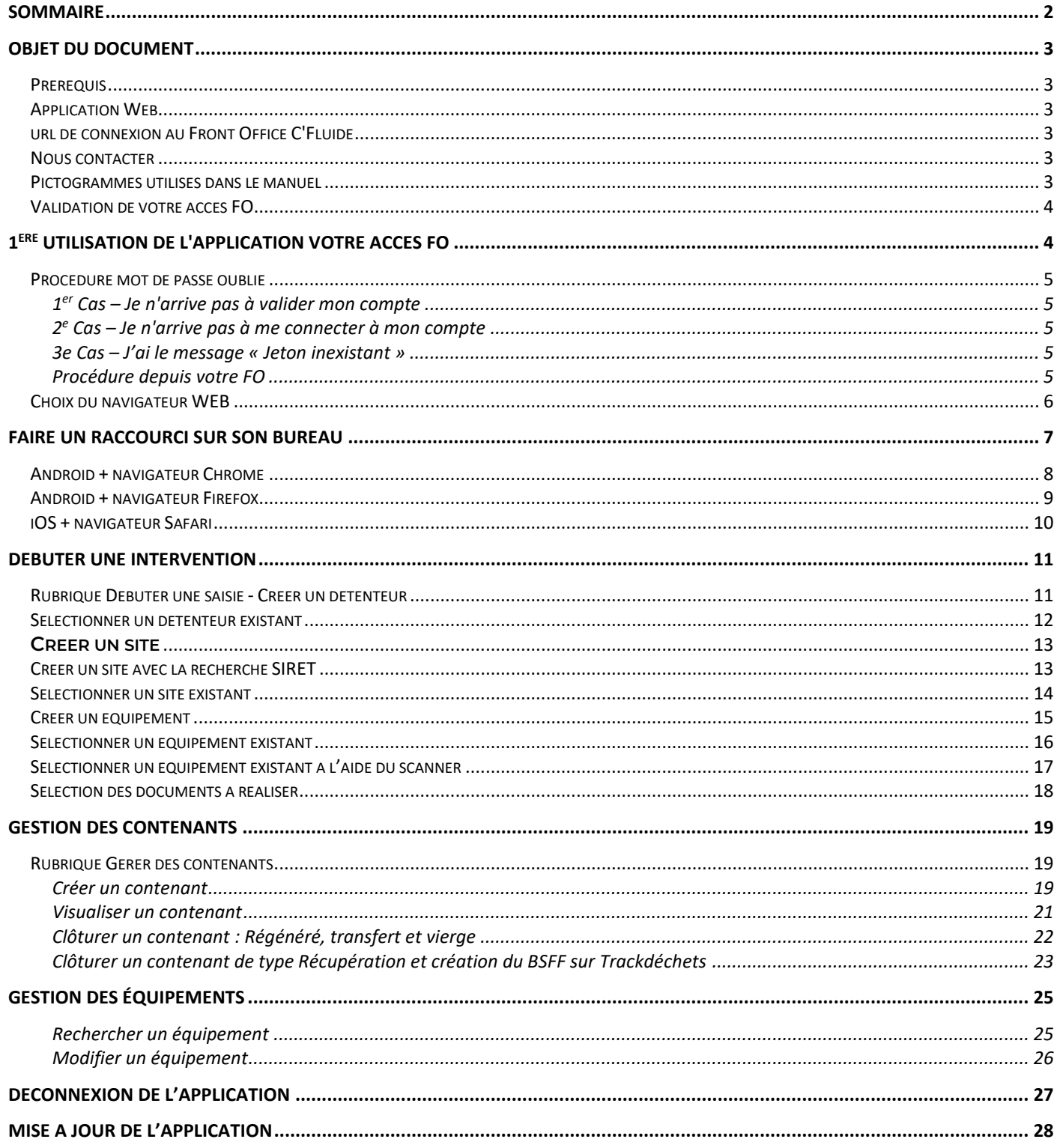

# **OBJET DU DOCUMENT**

Ce document décrit comment utiliser l'application Web C'Fluide sur le terrain avec l'interface utilisateur Front Office.

#### <span id="page-2-0"></span>**Prérequis**

Vous devez :

- Avoir souscrit un abonnement à C'Fluide (achat d'un pack de crédits).
- Avoir reçu un e-mail de confirmation de la part de l'administrateur Back Office de votre société vous demandant de valider votre interface utilisateur.
- Avoir à votre disposition un smartphone, une tablette ou un PC.
- Utiliser uniquement un navigateur Web certifié pour C'Fluide (Javascript doit être activé dans le navigateur utilisé)
	- $\circ$  Chrome (53 +)
	- $\circ$  Firefox (49 +)
	- o Safari

#### <span id="page-2-1"></span>**Application Web**

C'Fluide est une application Web.

Une application Web (ou Web App) désigne un logiciel applicatif hébergé sur un serveur et accessible via un navigateur Web.

Contrairement à un logiciel traditionnel, l'utilisateur d'une application Web n'a pas besoin de l'installer sur son ordinateur, sa tablette ou son smartphone. Il lui suffit de se connecter à l'application à l'aide d'un des navigateurs certifiés.

La tendance actuelle est d'offrir une expérience utilisateur et des fonctionnalités équivalentes aux logiciels directement installés sur les ordinateurs.

#### <span id="page-2-2"></span>**url de connexion au Front Office C'Fluide**

#### [https://app.c-fluide.fr/service/#/login](https://app.c-fluide.fr/service/%23/login)

#### <span id="page-2-3"></span>**Nous contacter**

Vous avez une question sur l'application C'Fluide et son fonctionnement ? Besoin d'une précision ? Notre équipe d'experts est là pour vous répondre.

Par e-mail : [support@c-fluide.fr](mailto:support@c-fluide.fr) 

Par téléphone : 04 27 18 22 70 (Prix d'un appel local selon vos conditions opérateur). Nous sommes à votre écoute du lundi au vendredi de 8h30 à 12h00 et de 13h30 à 17h00.

#### <span id="page-2-4"></span>**Pictogrammes utilisés dans le manuel**

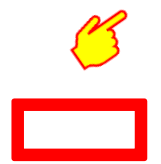

Indique une action, un clic à réaliser sur votre écran.

Sélection d'une zone sur votre écran.

# **1 ère UTILISATION DE L'APPLICATION**

# <span id="page-3-0"></span>**Validation de votre accès FO**

La première étape consiste à valider votre accès à l'interface utilisateur Front Office.

Vous avez reçu un e-mail de la part de C'Fluide ayant pour objet :

« {votre prénom}, activez votre accès mobile à l'application WEB C'Fluide ! ».

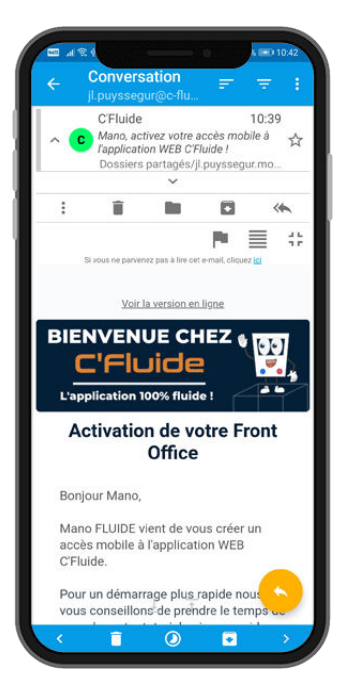

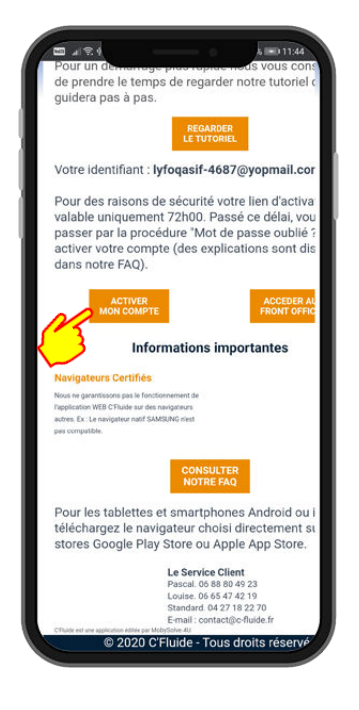

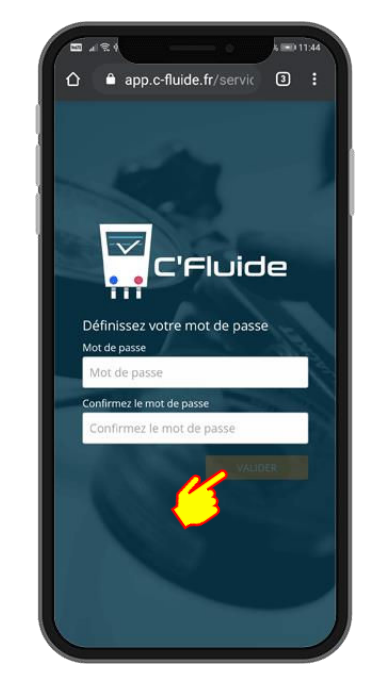

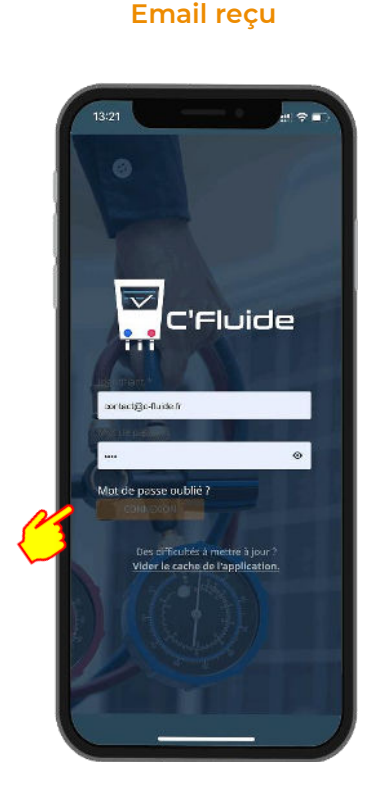

#### **Email reçu Bouton « Activer mon compte » Choix de votre mot de passe**

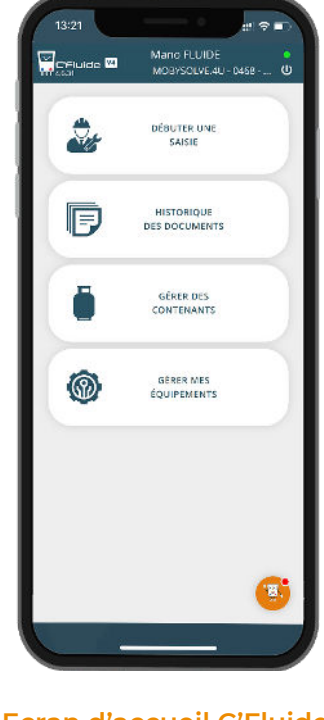

**1ère connexion Ecran d'accueil C'Fluid<sup>e</sup> « Home »** 

#### <span id="page-4-0"></span>**Procédure mot de passe oublié**

#### <span id="page-4-1"></span>**1 er Cas – Je n'arrive pas à valider mon compte**

Le lien qui est contenu dans l'e-mail d'activation de votre compte FO est valable *uniquement* 72h00. Passé ce délai, il faudra faire la procédure "Mot de passe oublié ?" pour recevoir un nouvel e-mail contenant le lien d'activation.

#### <span id="page-4-2"></span>**2 e Cas – Je n'arrive pas à me connecter à mon compte**

Vous avez oublié votre mot de passe et vous ne pouvez plus vous connecter à votre compte. Vous avez un message d'alerte "Erreur de connexion avec ce login/mot de passe"

Vous avez vérifié votre identifiant/login qui est le mail utilisé par votre administrateur pour créer votre compte.

Il vous faut faire la procédure "Mot de passe oublié ?" pour recevoir un nouvel e-mail contenant le lien de réinitialisation de votre mot de passe.

Attention : Le lien reçu est valable <mark>uniquement 24h00.</mark> Passé ce délai, il faudra recommencer la procédure.

Pensez à consulter les rubriques SPAM ou INDESIRABLES de vos boites e-mails.

#### <span id="page-4-3"></span>**3e Cas – J'ai le message « Jeton inexistant »**

Vous avez fait la procédure "Mot de passe oublié ?" mais lors de la validation de votre nouveau mot de passe vous avez le message d'erreur l'ieton inexistant".

Vous avez fait plusieurs fois la procédure « mot de passe oublié » et vous avez reçu autant de mails de réinitialisations que de demandes réalisées.

Attention : Seul le lien contenu dans le dernier mail reçu est valide. Si vous utilisez un autre lien, vous aurez systématiquement le message d'erreur "jeton inexistant".

#### <span id="page-4-4"></span>**Procédure depuis votre FO**

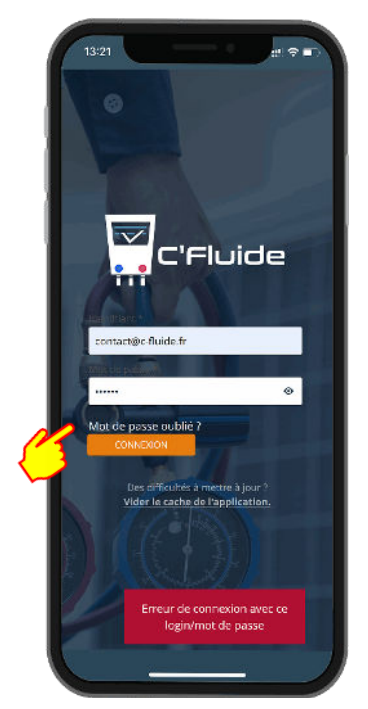

**Clic sur "Mot de passe oublié ?"** 

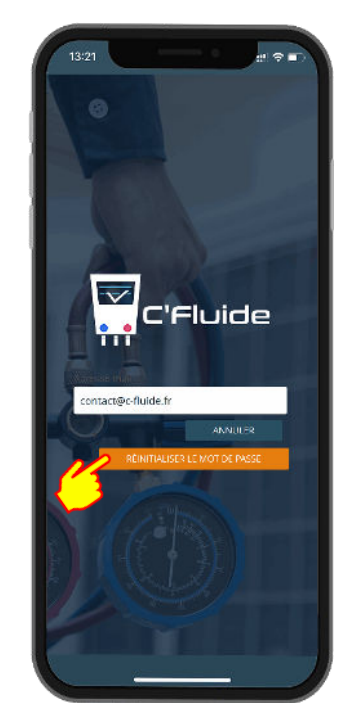

**Entrez votre e-mail et clic sur "REINITIALISER LE MOT DE PASSE"** 

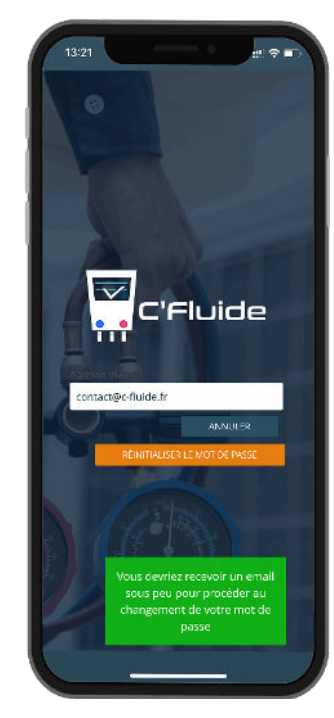

**Un message valide votre action et vous invite à consulter vos emails.** 

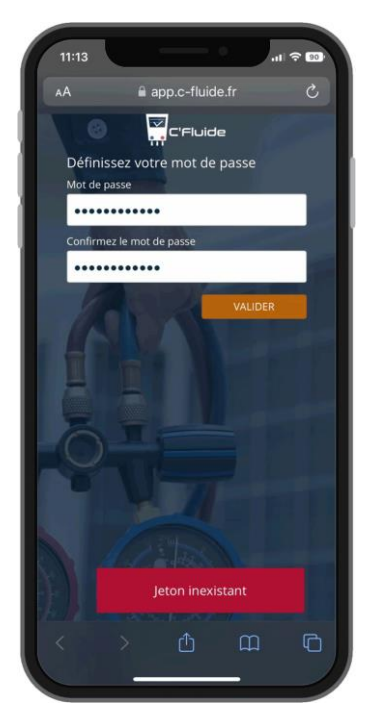

**Message qui indique que vous n'avez pas utilisé un lien de réinitialisation valide** 

#### <span id="page-5-0"></span>**Choix du navigateur WEB**

Comme indiqué dans les prérequis, l'utilisation d'un navigateur certifié est obligatoire. En cas d'utilisation d'un autre navigateur WEB, un message d'alerte vous préviendra de la nonconformité lors du lancement de C'Fluide. Par défaut, nous proposons de télécharger le navigateur certifié Chrome

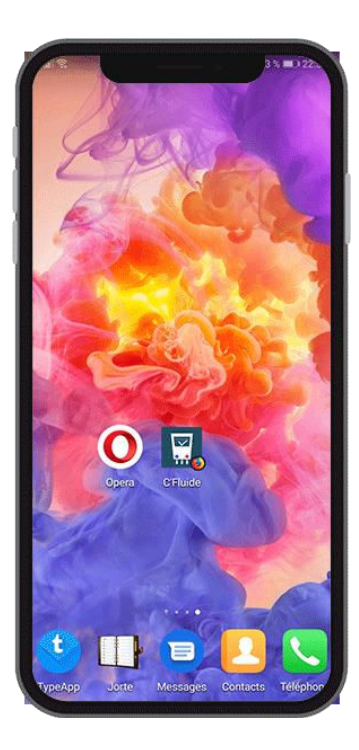

**Exemple en exécutant le navigateur WEB Opera** 

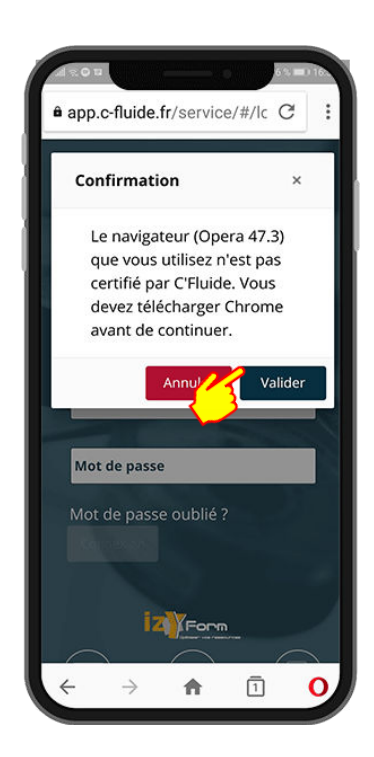

**Message d'alerte qui propose le téléchargement de Chrome** 

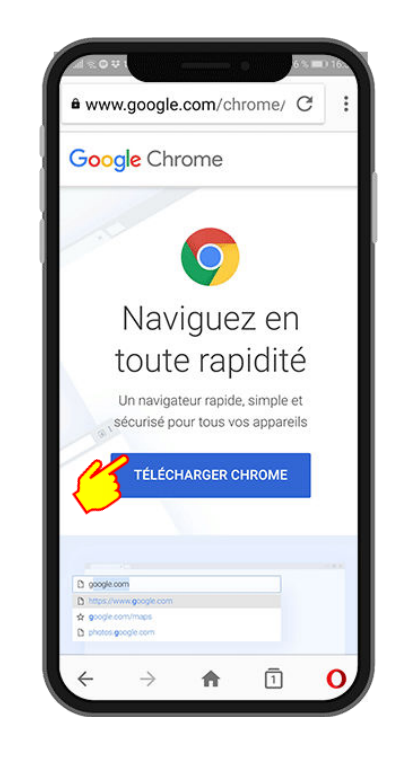

## **FAIRE UN RACCOURCI SUR SON BUREAU**

C'Fluide est une application Web PWA (Progressive Web Application).

Les applications PWA peuvent être installées sur des Smartphones ou des tablettes Android et iOS comme des applications mobiles. Cela permet une installation sur le bureau avec un icone « C'Fluide » afin de lancer rapidement l'application sans passer par votre navigateur.

A noter que Apple avec ses versions iOS a une politique exclusive qui implique que dans certains cas il n'autorise pas certaines fonctionnalités des applications PWA. Dans ce cas, il faudra utiliser l'application C'Fluide directement dans le navigateur Safari.

#### <span id="page-7-0"></span>**Android + navigateur Chrome**

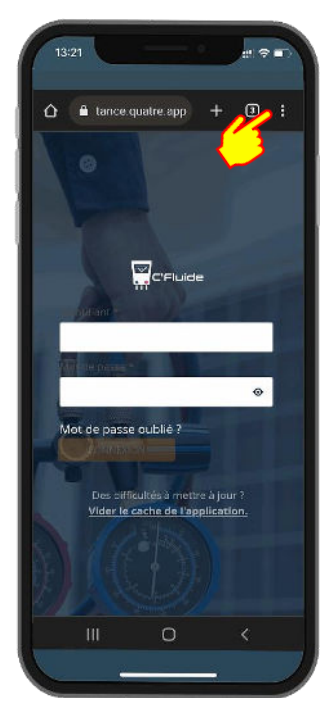

**Entrez par le menu burger (les** 

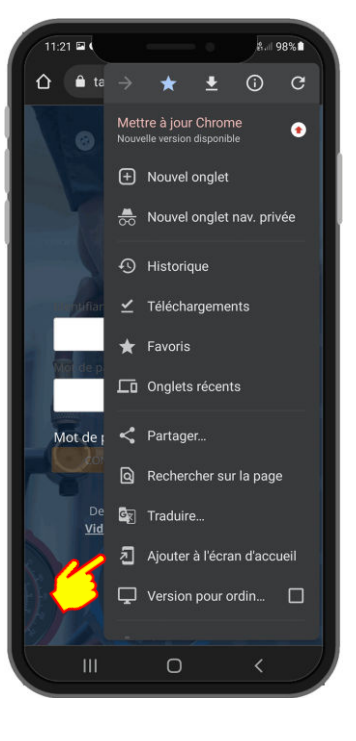

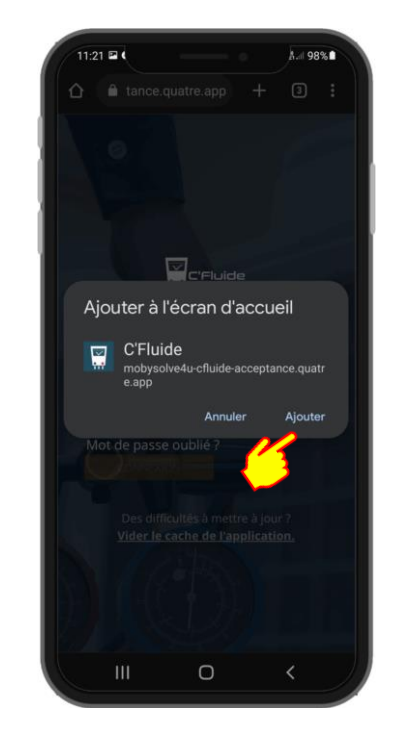

**3 points verticaux) Ajouter à l'écran Vous pouvez renommer le raccourci** 

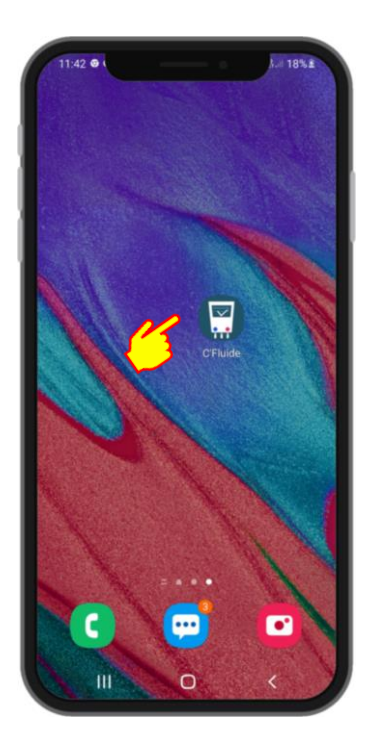

**Le raccourci est sur votre bureau !** 

### <span id="page-8-0"></span>**Android + navigateur Firefox**

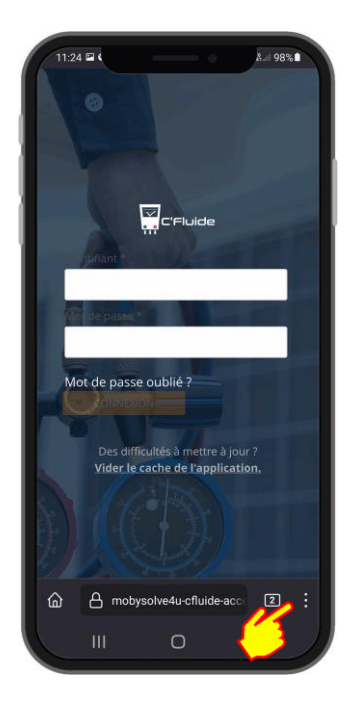

**Entrez par le menu burger (les 3 points verticaux) Appuyez sur installer Ajouter** 

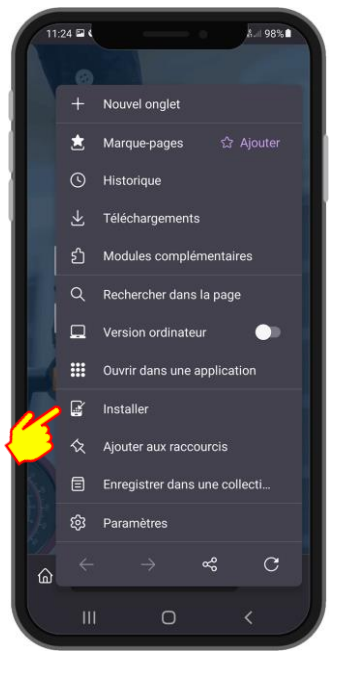

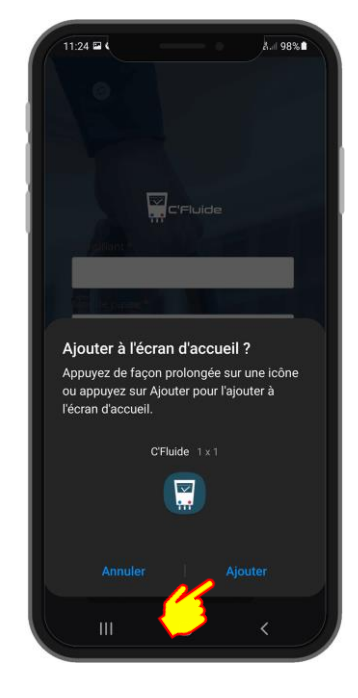

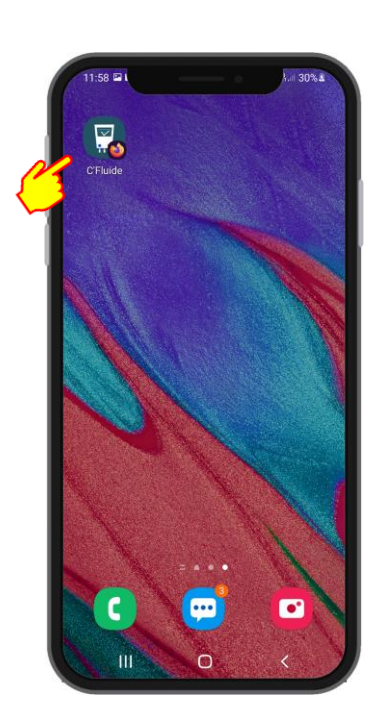

**Le raccourci est sur votre bureau !** 

### <span id="page-9-0"></span>**iOS + navigateur Safari**

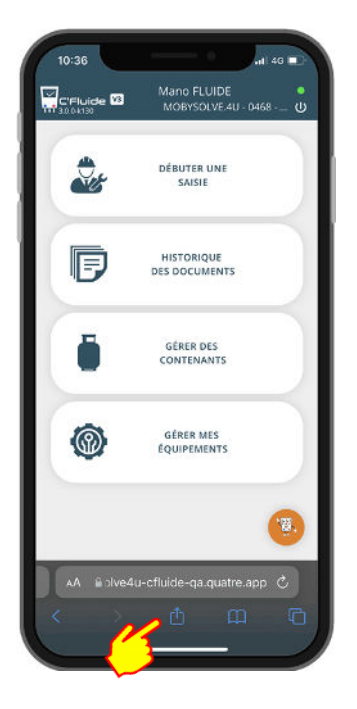

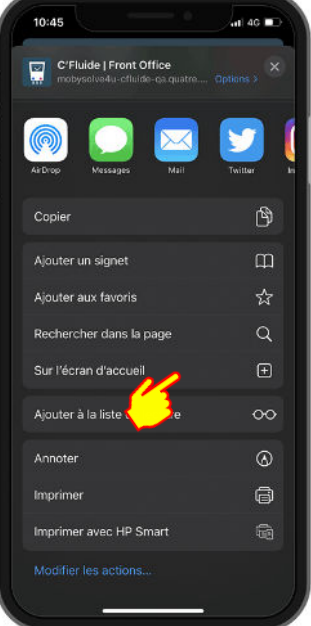

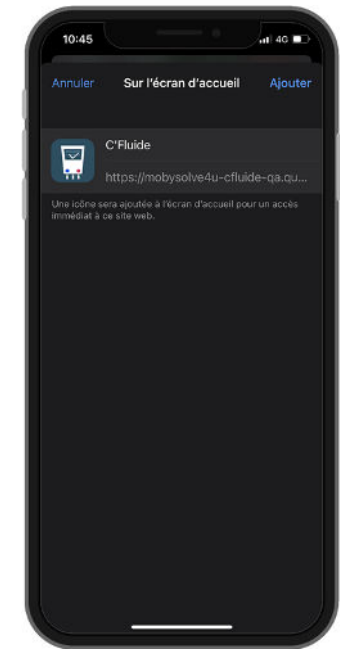

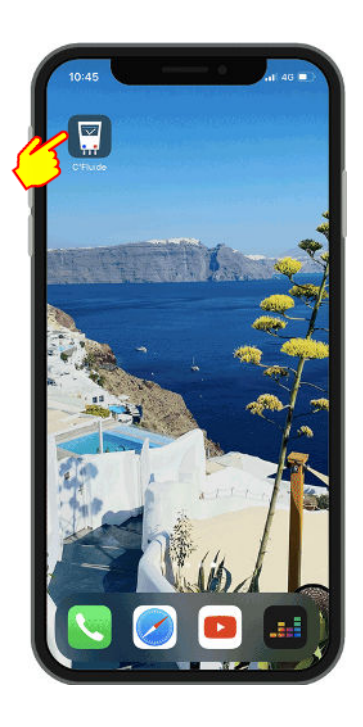

**Le raccourci est sur votre bureau !** 

**Entrez dans le menu Cherchez « Sur l'écran d'accueil »** 

**Vous pouvez renommer le raccourci** 

# **DEBUTER UNE INTERVENTION**

Pour démarrer une intervention, il faut sélectionner un détenteur, un site et un équipement. Selon les droits accordés par votre administrateur, vous pourrez créer ces différents éléments ou seulement les sélectionner dans des listes existantes.

#### <span id="page-10-0"></span>**Rubrique Débuter une saisie - Créer un détenteur**

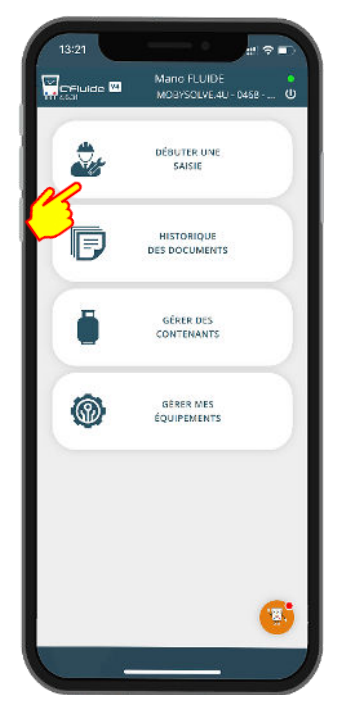

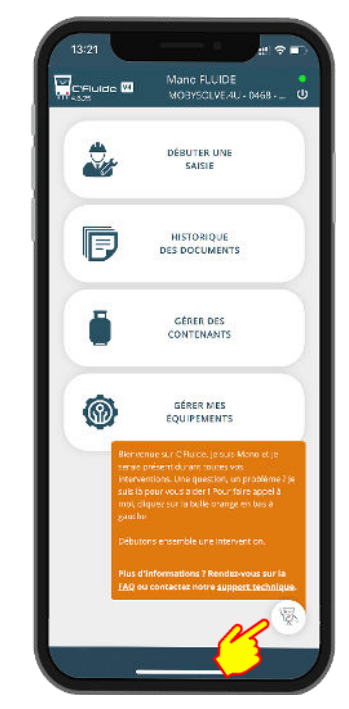

#### **Si vous avez des doutes, cliquez sur Mano, il vous aidera**

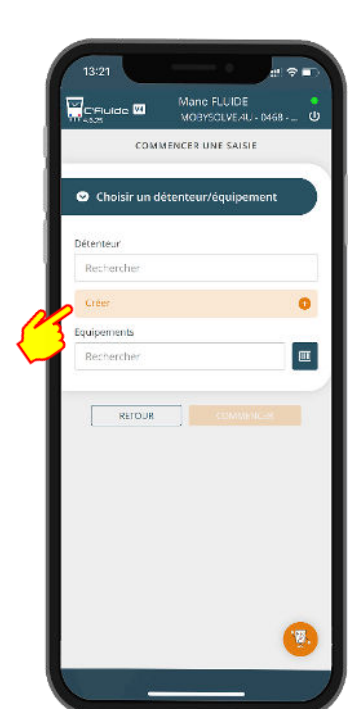

**Le bouton Créer est visible uniquement si votre administrateur vous a donné le droit** 

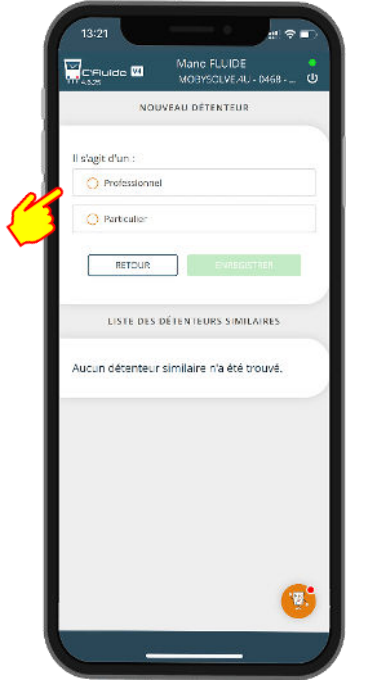

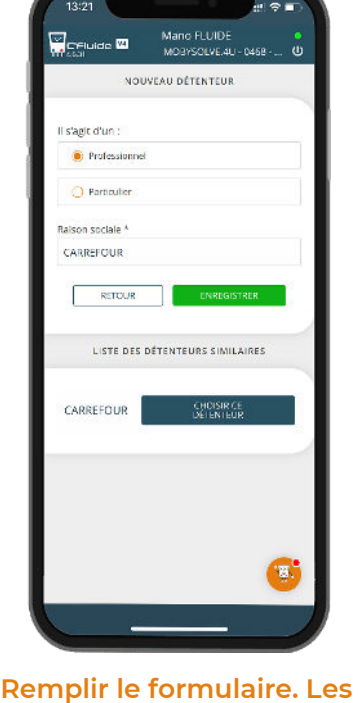

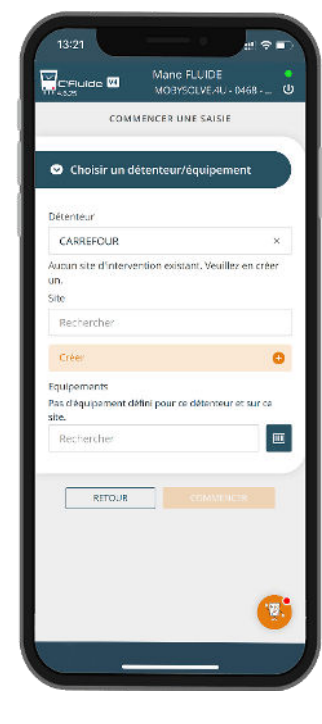

**Le détenteur est créé** 

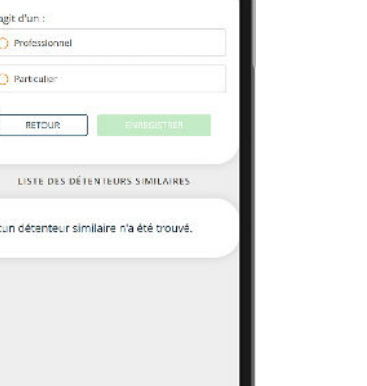

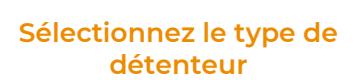

**champs avec une \* sont obligatoires**

#### <span id="page-11-0"></span>**Sélectionner un détenteur existant**

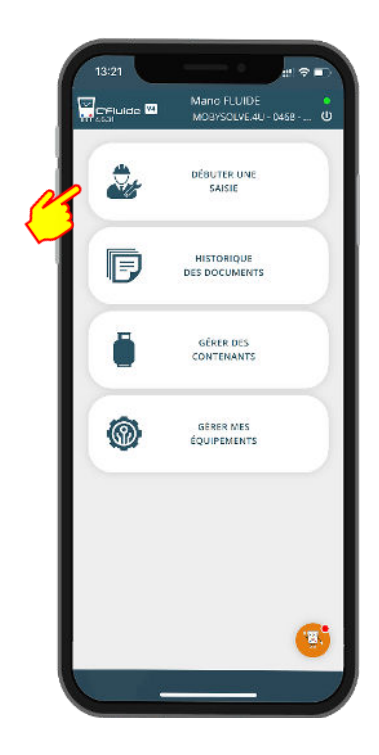

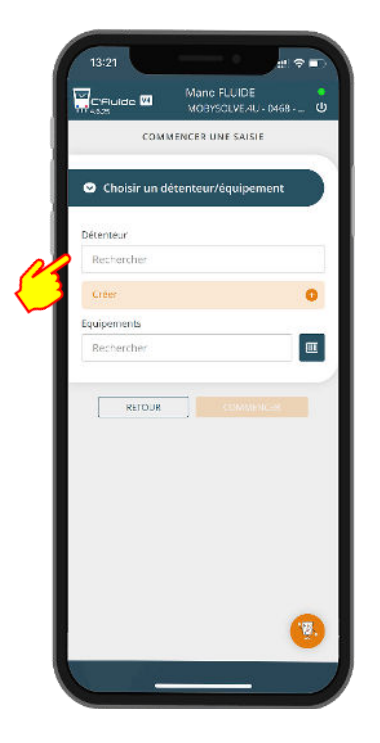

**Saisir des caractères dans la recherche Faites un choix dans la liste** 

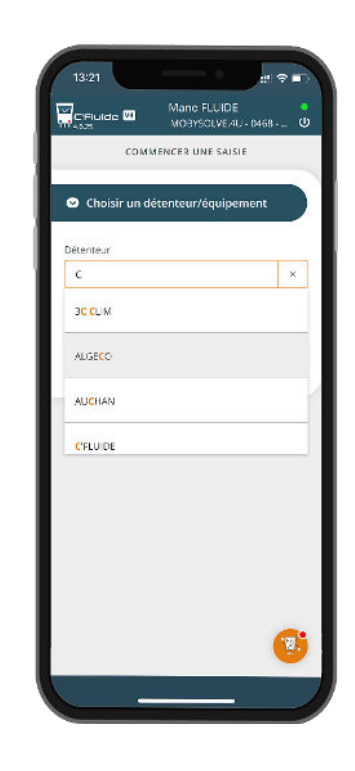

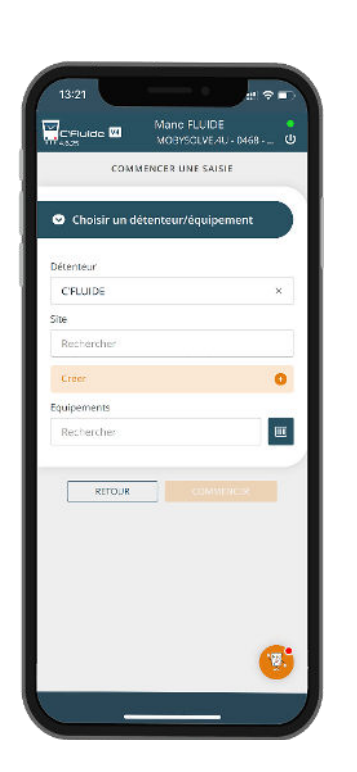

**Le détenteur C'Fluide est sélectionné** 

#### <span id="page-12-0"></span>**Créer un site**

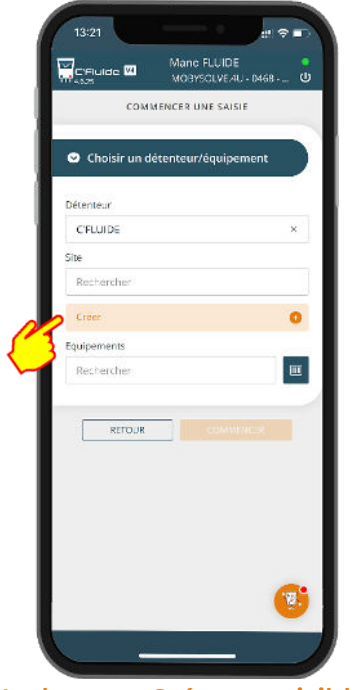

**Le bouton Créer est visible uniquement si votre administrateur vous a donné le droit** 

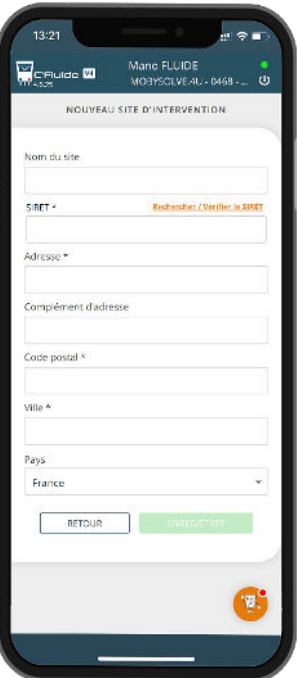

**Remplir le formulaire Le site est créé** 

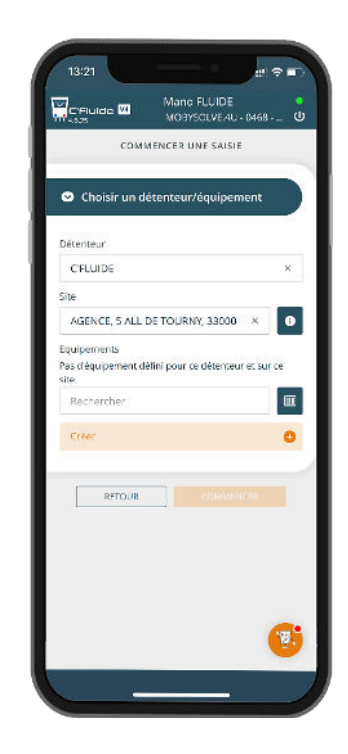

#### <span id="page-12-1"></span>**Créer un site avec la recherche SIRET**

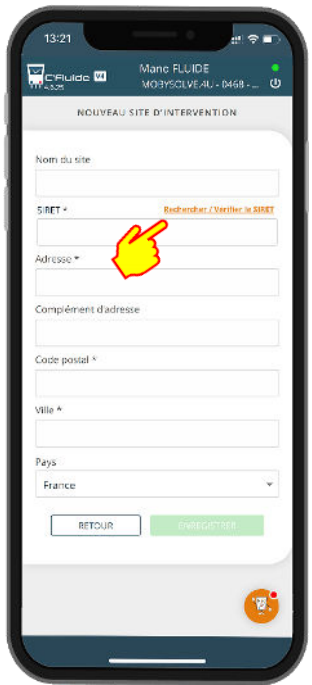

**Dans la création du site, appuyez sur Rechercher / Vérifier le SIRET** 

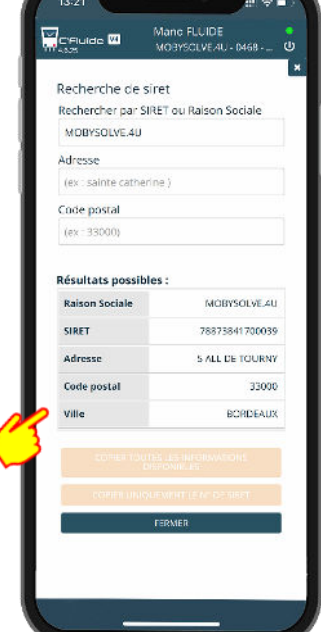

**Sélectionner le SIRET correspondant à votre site**

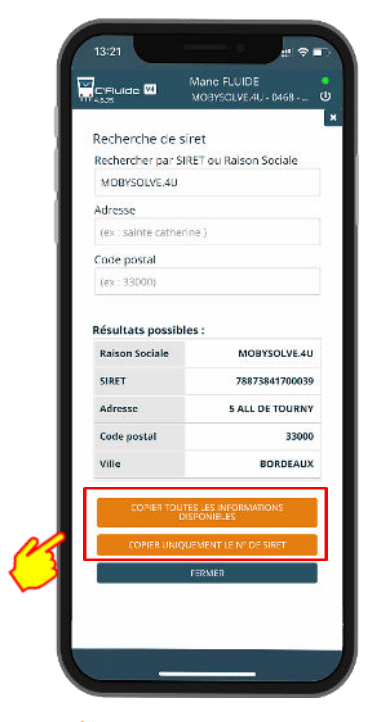

**A partir des données trouvées, faites le choix des informations à copier** 

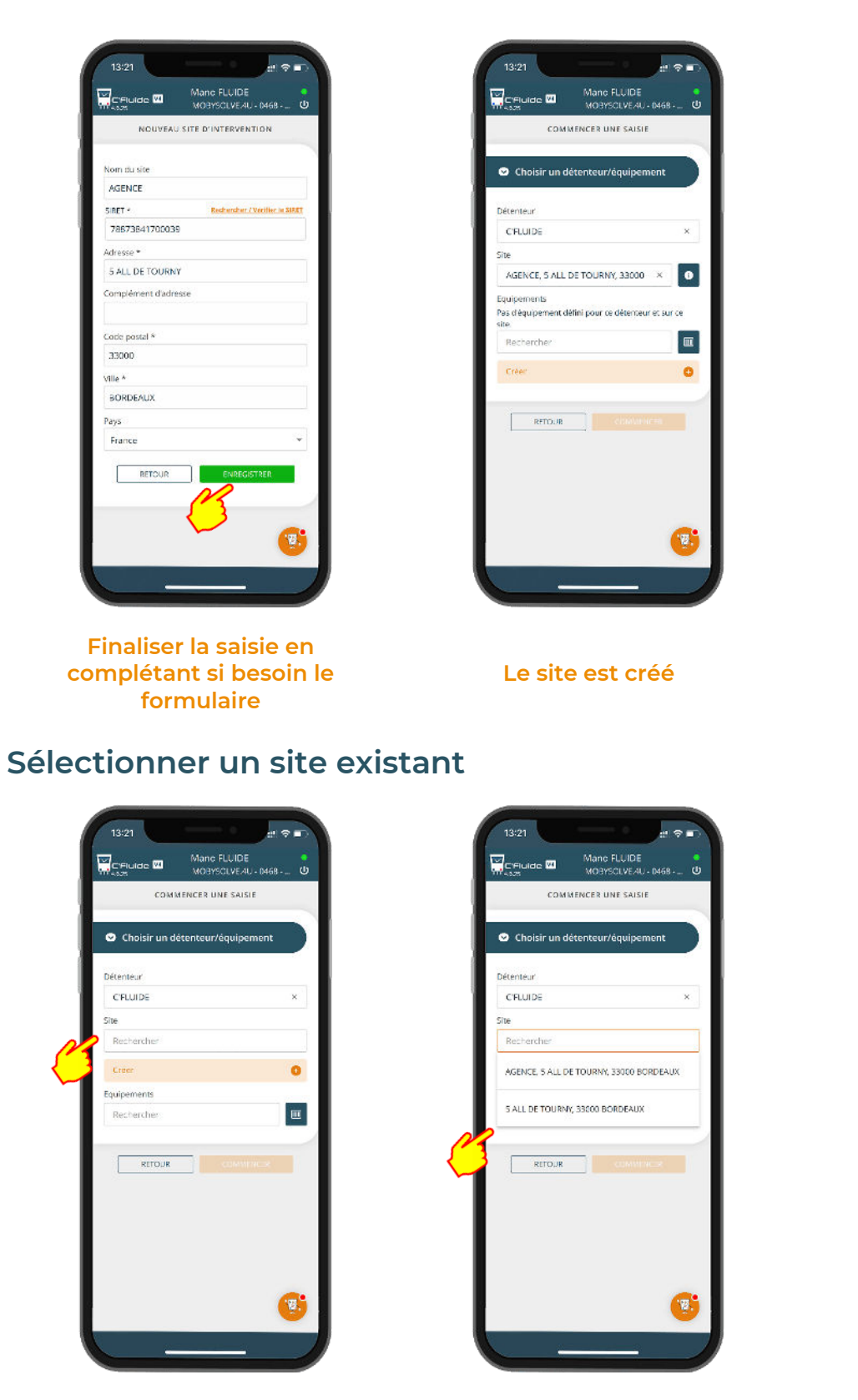

**Saisir des caractères dans la** 

<span id="page-13-0"></span>**recherche Faites un choix dans la liste Le site est sélectionné** 

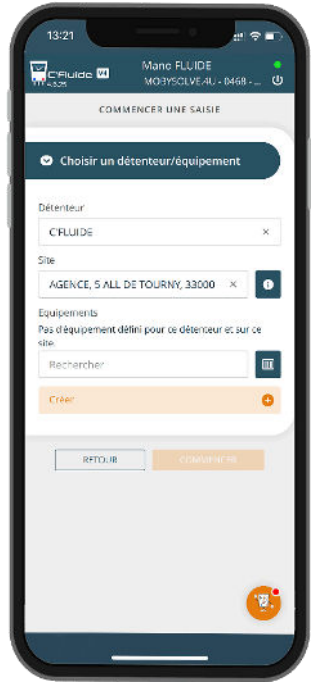

#### <span id="page-14-0"></span>**Créer un équipement**

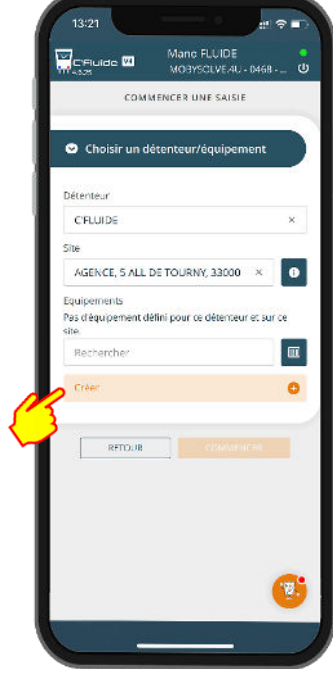

**Le bouton créé est visible uniquement si votre administrateur vous a donné le droit** 

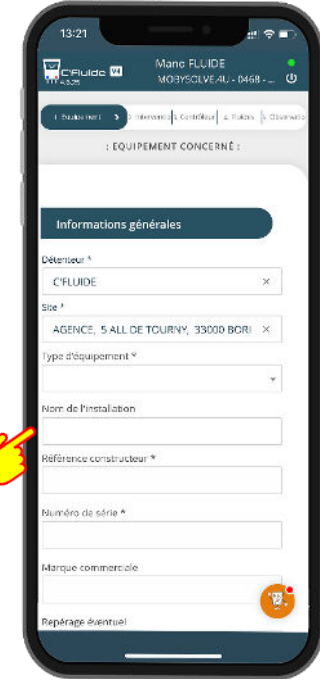

**Remplir le formulaire. Les champs avec une \* sont obligatoires** 

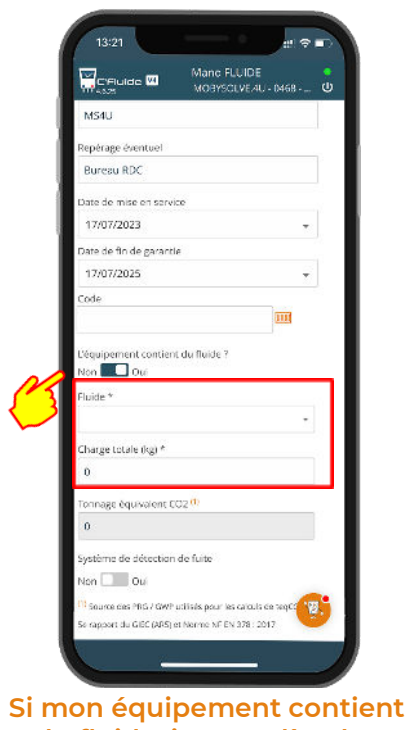

**du fluide, je complète les champs obligatoires liés au fluide** 

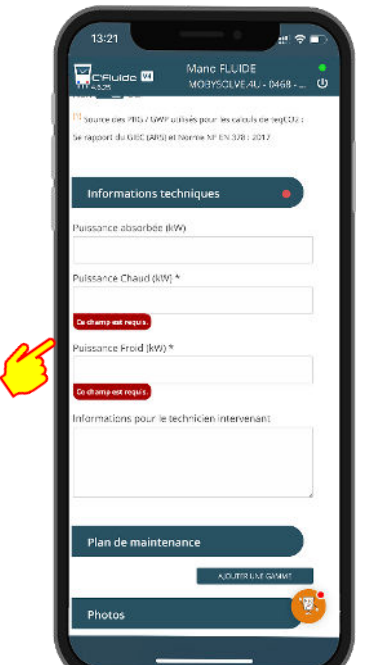

**Les champs obligatoires doivent être complétés** 

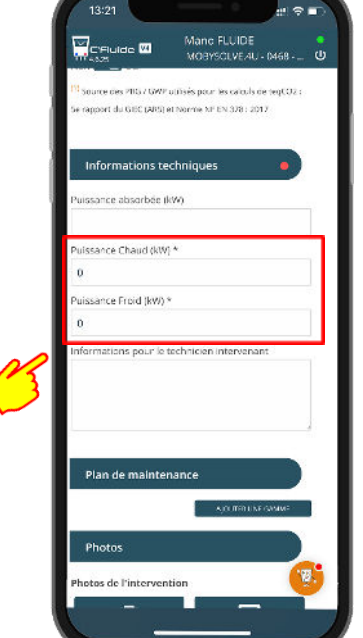

**Pour les puissances chaudes et froides, si vous ne disposez pas des informations, la valeur « 0 » est acceptée. Les champs ne peuvent pas être vide.** 

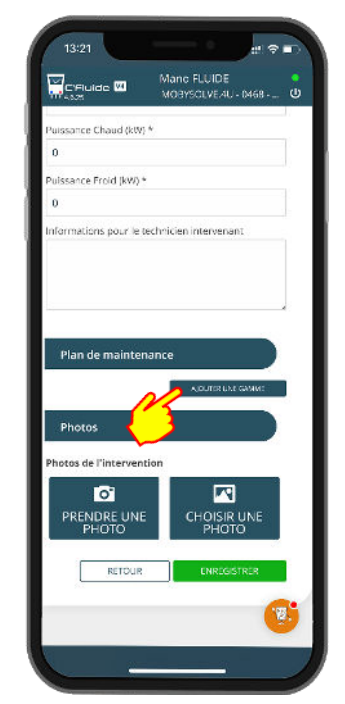

**Facultatif, vous avez la possibilité d'ajouter un plan de maintenance pour réaliser une attestation d'entretien**

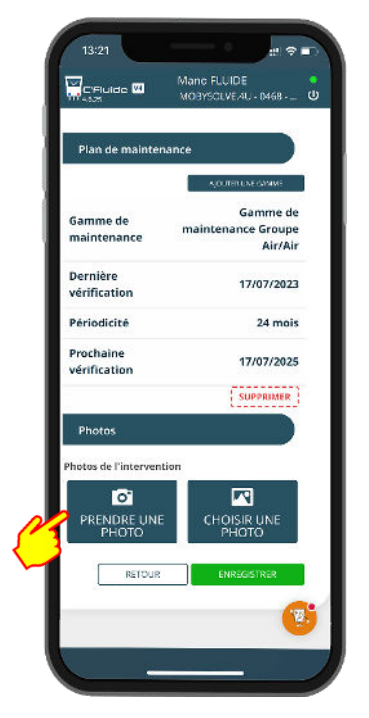

**Vous avez la possibilité de prendre une photo de la plaque signalétique** 

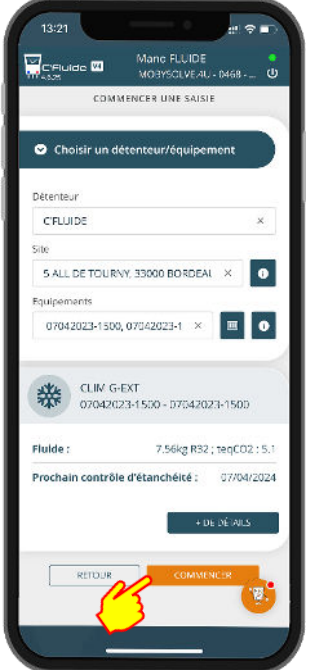

**L'équipement est créé et prêt à** 

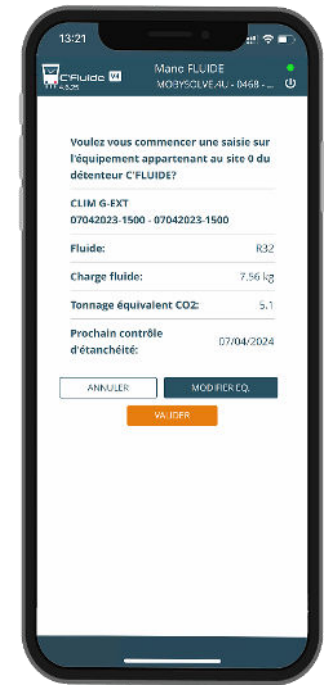

**être utilisé Confirmer l'équipement**

#### <span id="page-15-0"></span>**Sélectionner un équipement existant**

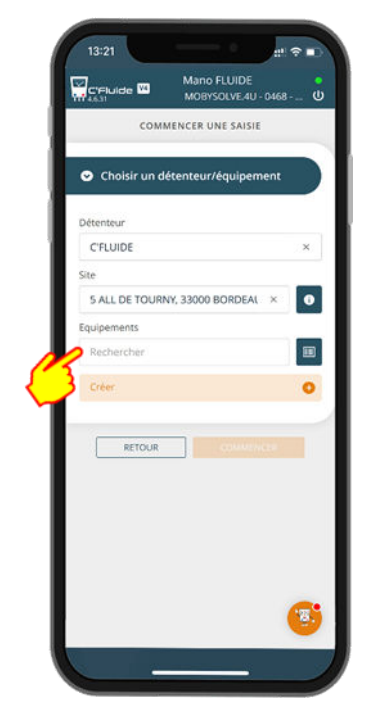

**Saisir des caractères dans la** 

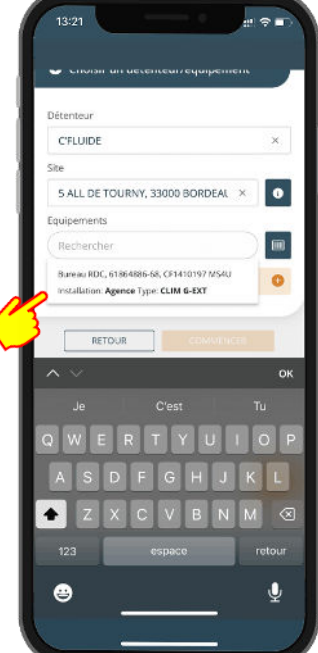

Į

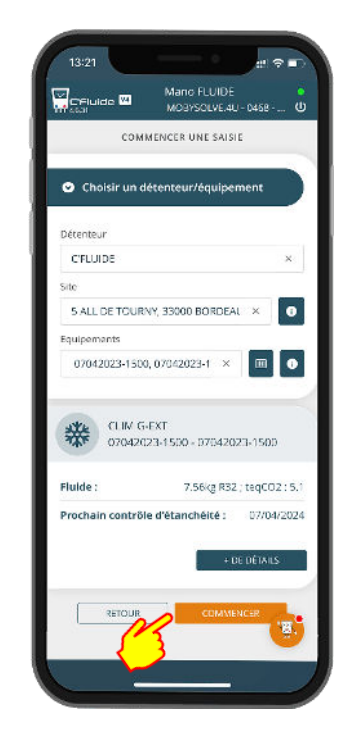

**recherche Faites un choix dans la liste L'équipement sélectionné est prêt à être utilisé** 

### <span id="page-16-0"></span>**Sélectionner un équipement existant à l'aide du scanner**

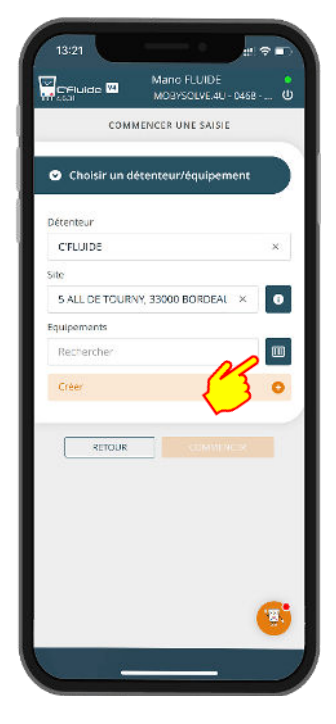

**Démarrez le scanner en cliquant sur le pictogramme** 

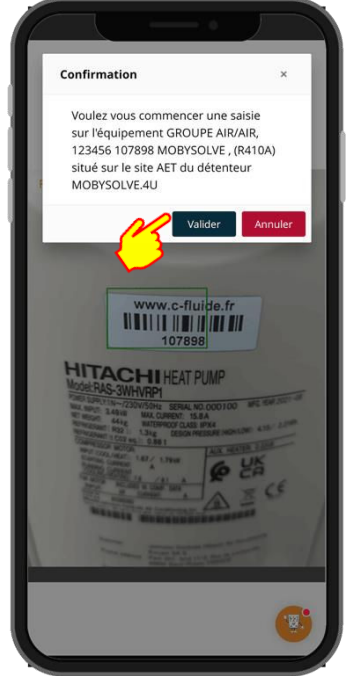

**Scannez le code-barres ou le QR code de votre équipement puis validez la référence de ce dernier** 

#### <span id="page-17-0"></span>**Sélection des documents à réaliser**

C'est à cette étape que vous allez pouvoir sélectionner les types de documents à saisir dans votre intervention.

A noter que la liste des documents disponibles est gérée par votre administrateur, vous ne pourrez sélectionner que les documents qui sont affichés sur votre écran et qui peuvent être différents de ceux des exemples ci-dessous.

Il y a 2 catégories de documents :

- Ceux qui portent sur un équipement
- Ceux qui portent sur une installation. Une installation est un regroupement d'équipements.

Si un des documents à réaliser nécessite que l'équipement sélectionné soit intégré dans une installation, vous pourrez créer ou sélectionner l'installation correspondante dans l'étape suivante.

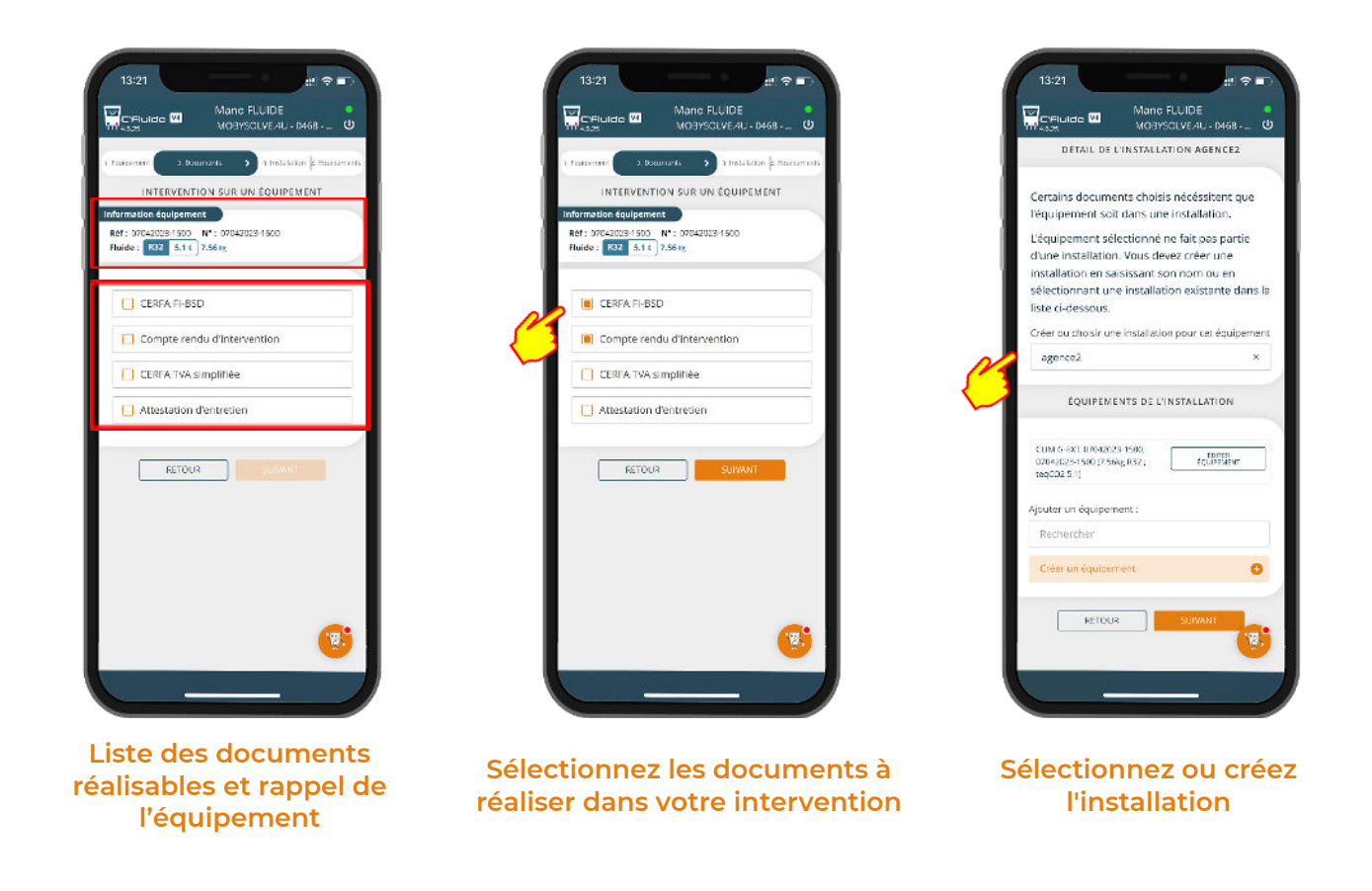

# **GESTION DES CONTENANTS**

C'Fluide permet la traçabilité de tous les types de contenants : Récupération, Transfert Régénéré et Vierge.

Pour une traçabilité sans faille, il est préférable d'adopter une gestion par code-barres ou QR code en associant un code unique à chaque contenant. Certains distributeurs ou fabricants de fluides équipes déjà leurs contenants de code-barres ou QR code.

Une attention particulière doit être apportée sur vos saisies de manipulation des fluides frigorigènes car ces données seront utilisées pour votre déclaration annuelle.

#### <span id="page-18-0"></span>**Rubrique Gérer des contenants**

#### <span id="page-18-1"></span>**Créer un contenant**

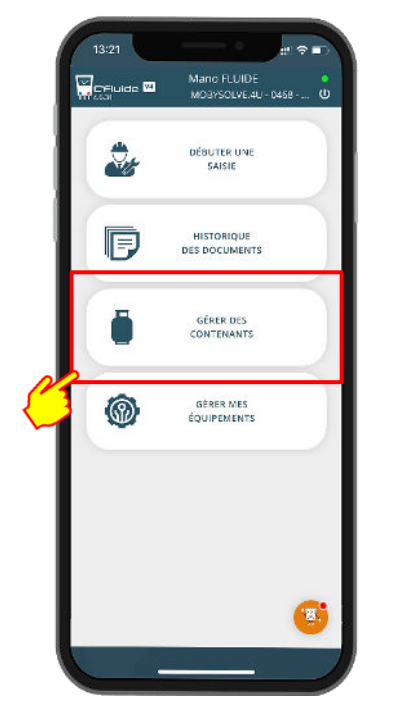

**A partir de cette rubrique vous pouvez créer, contrôler et clôturer des contenants** 

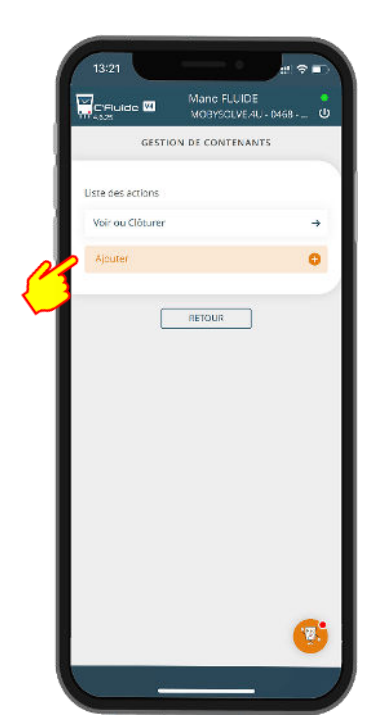

**Si vous disposez des droits, vous pouvez créer des contenants** 

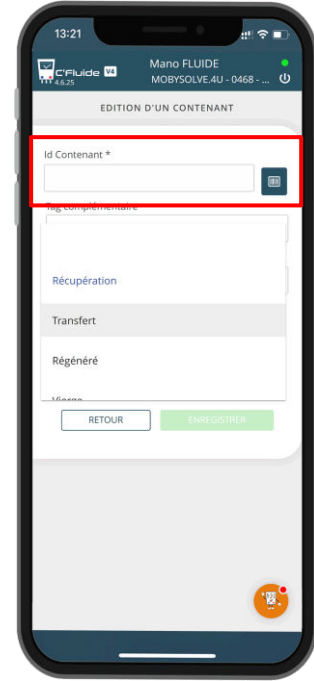

**Remplir le formulaire. "Id Contenant" correspond à la référence de votre code-barres ou QR code ou, le cas échéant, à votre référence interne** 

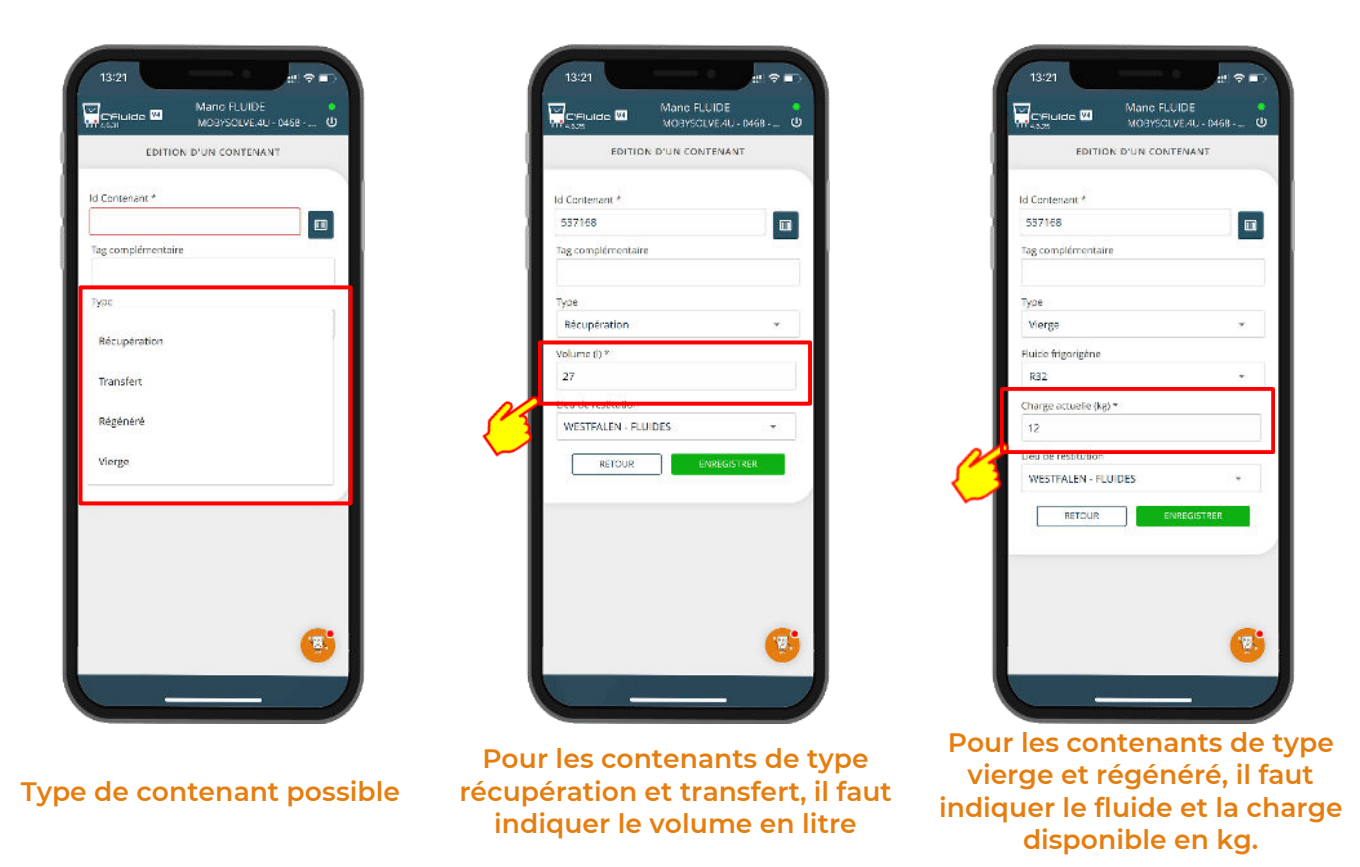

Remarque : Lorsque vous créez un contenant depuis votre FO, dans la rubrique "Gérer des contenants", ce dernier sera automatiquement attribué à votre stock personnel. C'est à dire que le gestionnaire Back Office verra que le contenant que vous avez créé est assigné à votre identifiant de technicien.

#### <span id="page-20-0"></span>**Visualiser un contenant**

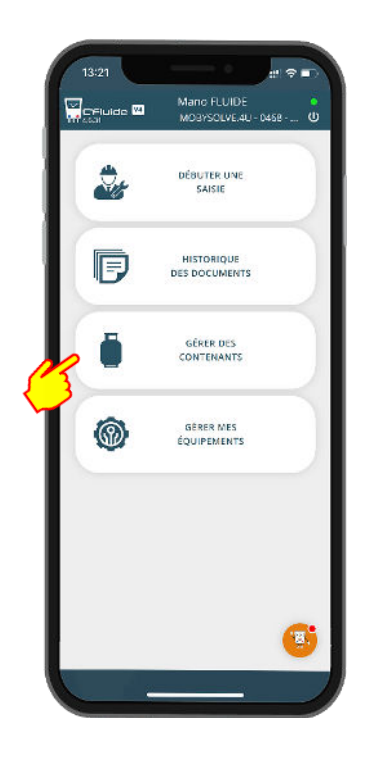

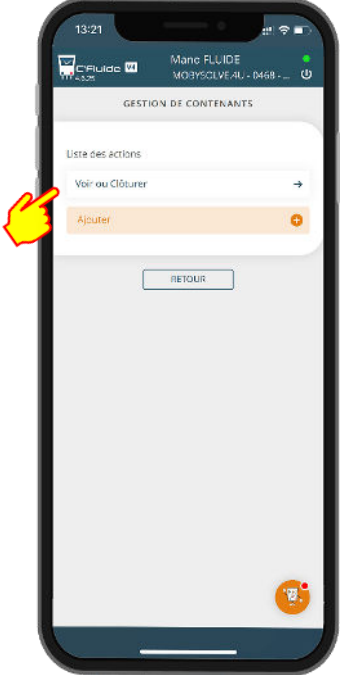

**Vous avez également la possibilité de voir le contenu d'un contenant**

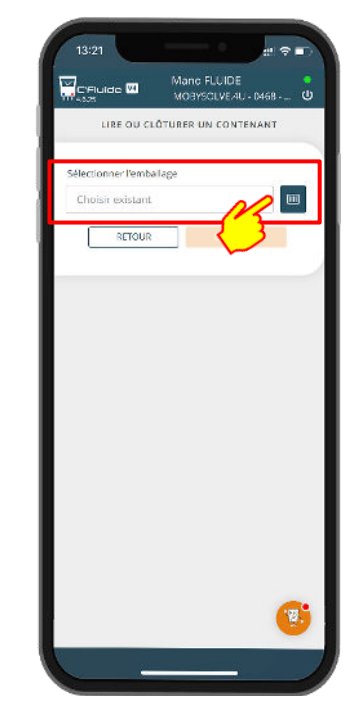

**Vous pouvez sélectionner un contenant dans la liste ou le scanner en cliquant sur l'icone**

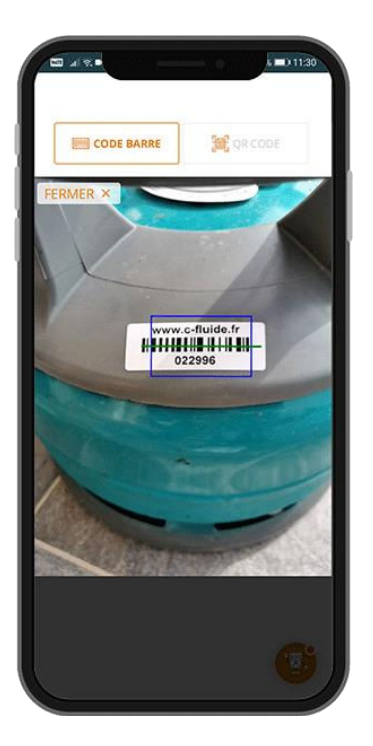

**Sélection en scannant un codebarres ou un QR code** 

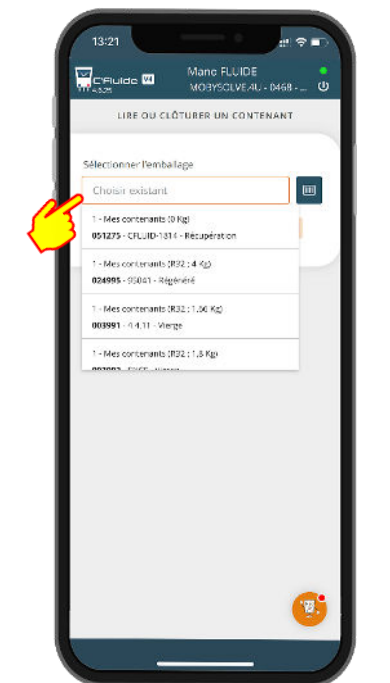

**Sélectionnez dans le menu déroulant. Toute la liste des contenants de votre société est visible** 

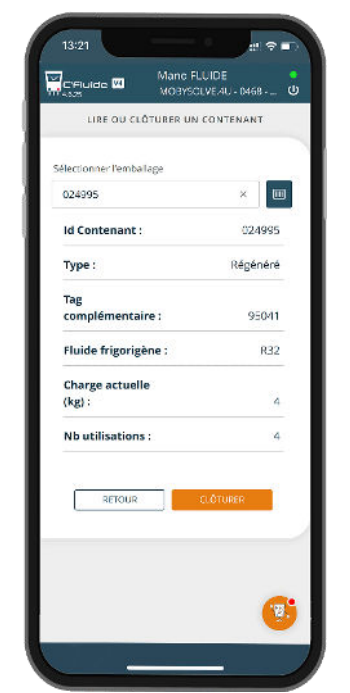

**Les informations du contenant sélectionné s'affichent. Ici il s'agit d'un contenant de fluide Régénéré R32** 

#### <span id="page-21-0"></span>**Clôturer un contenant : Régénéré, transfert et vierge**

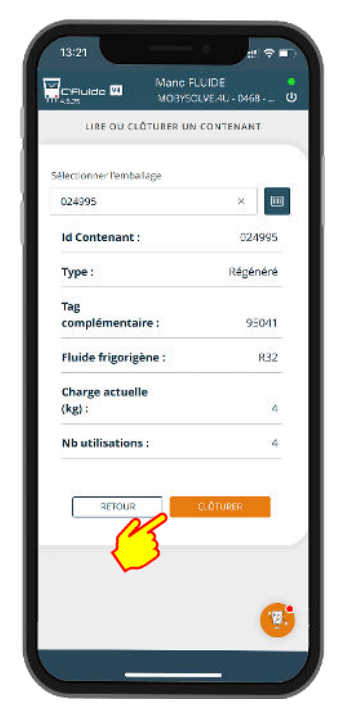

**Sélectionnez le contenant à clôturer** 

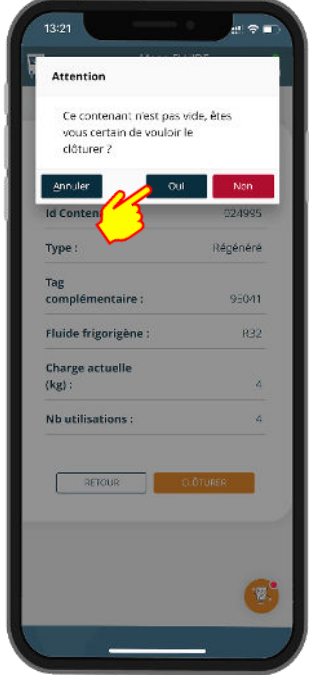

**Pour les contenants de Transfert, Vierge et Régénéré après sélection. Il suffit de valider** 

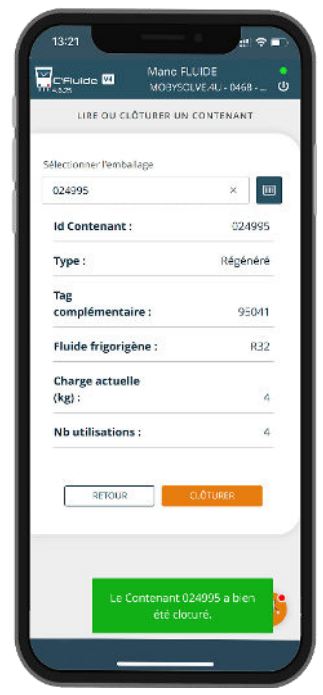

**Un message valide la clôture** 

#### <span id="page-22-0"></span>**Clôturer un contenant de type Récupération et création du BSFF sur Trackdéchets**

Vous devez avoir souscrit à l'option Connecteur Trackdéchets.

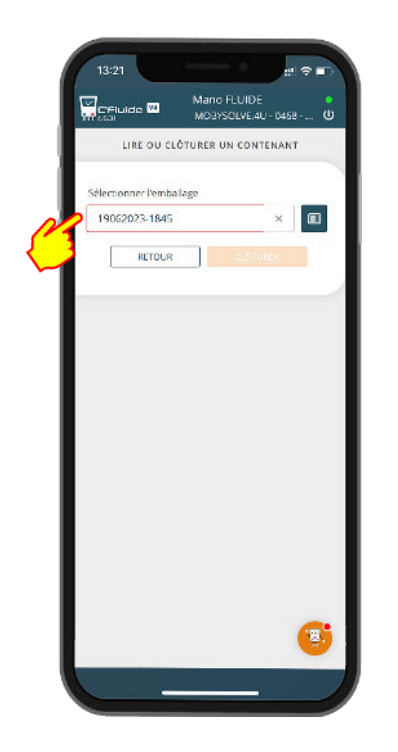

**Sélectionnez le contenant de récupération à clôturer** 

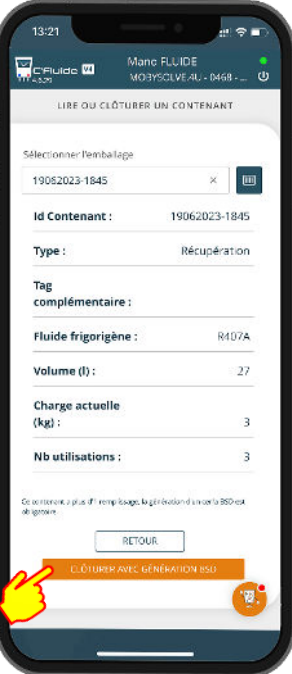

**Valider avec le bouton correspondant** 

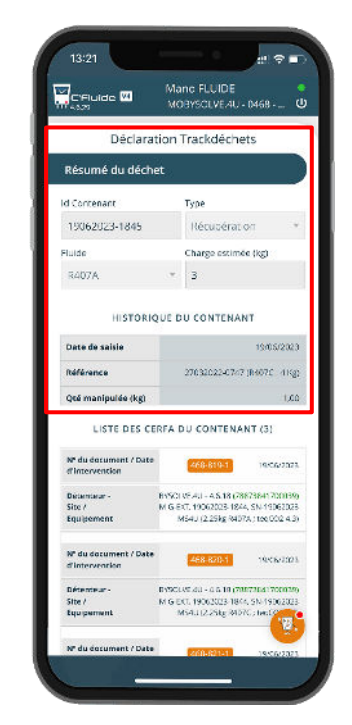

**L'interface Trackdéchets s'ouvre. 1ère étape, vérification du déchets** 

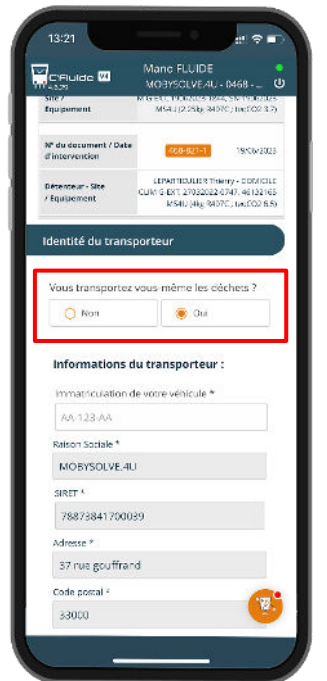

**2 ème étape, Sélection du Transporteur** 

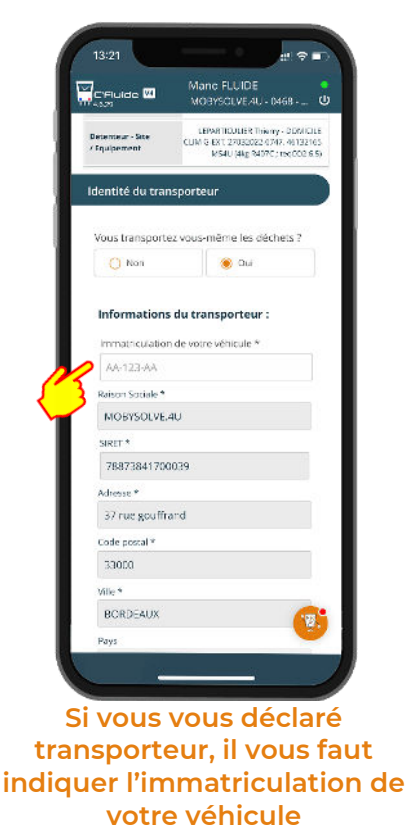

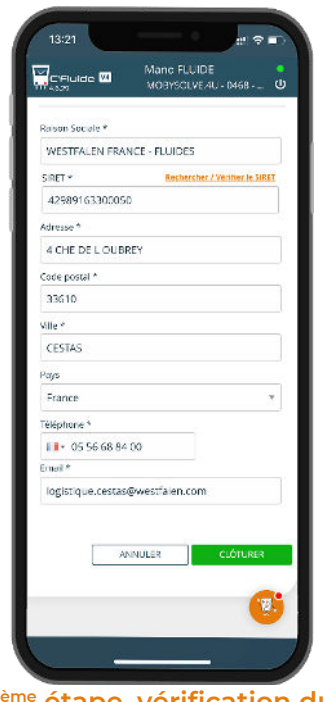

**3 ème étape, vérification du fournisseur et validation.** 

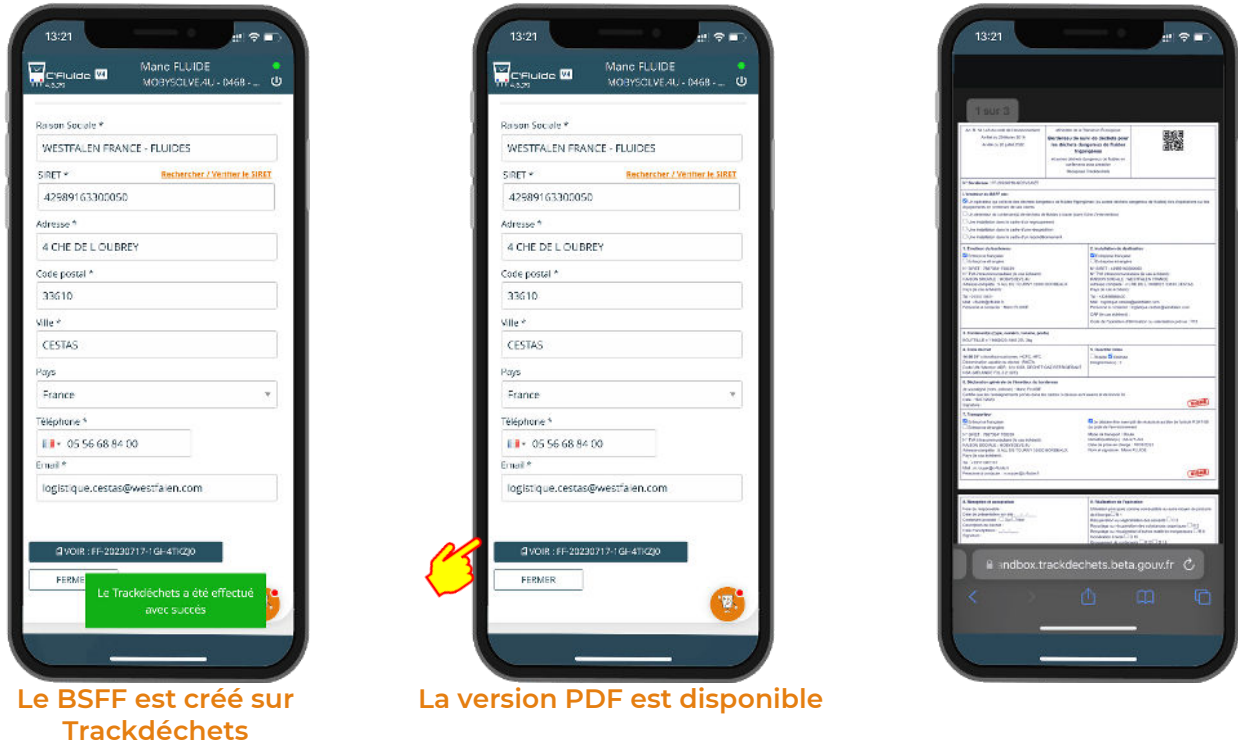

Remarque : Si vous n'avez pas souscris à l'option Connecteur Trackdéchets, une Annexe 1 sera générée et vous devrez obligatoirement vous rendre sur la plateforme Trackdéchets pour faire la déclaration du déchet manuellement.

# **GESTION DES ÉQUIPEMENTS**

Pour faciliter la gestion des équipements, vous disposez d'une rubrique dédiée.

A travers cette rubrique, l'utilisateur peut gérer un équipement existant ou créer un nouvel équipement.

#### <span id="page-24-0"></span>**Rechercher un équipement**

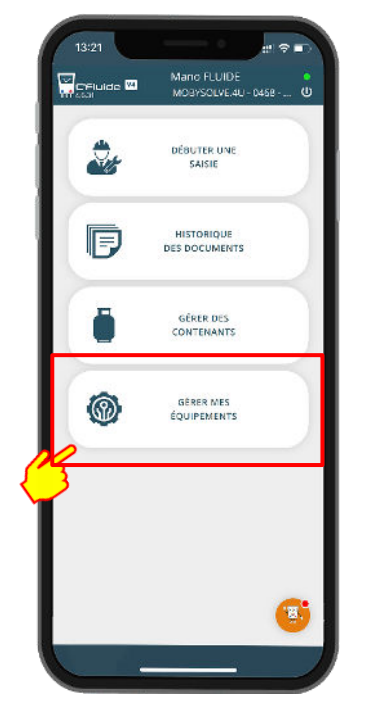

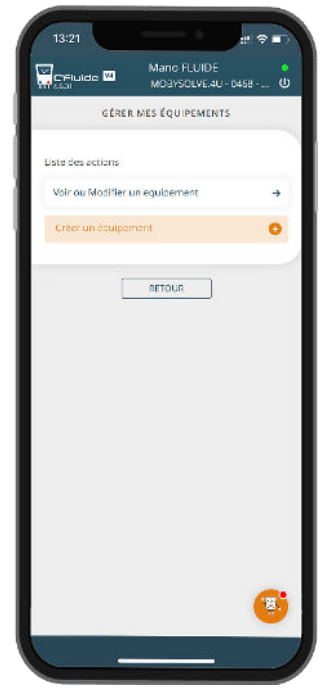

#### **Vous pouvez créer un équipement ou consulter un équipement existant**

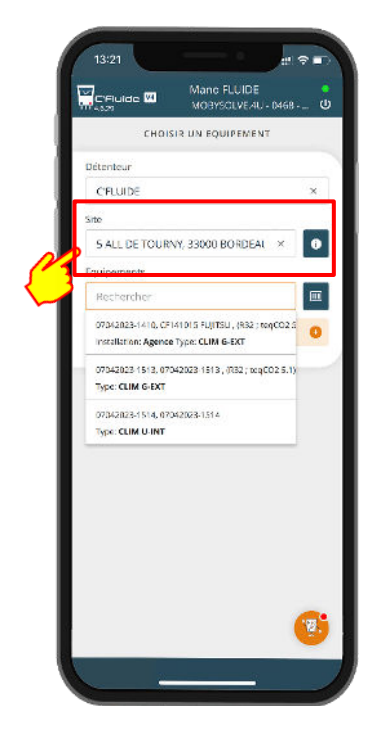

**Sélectionnez le site.** 

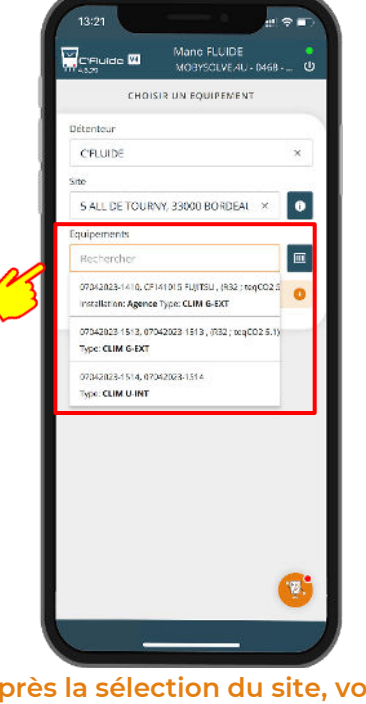

**Après la sélection du site, vous pouvez sélectionner directement l'équipement dans la liste, utiliser le scan** 

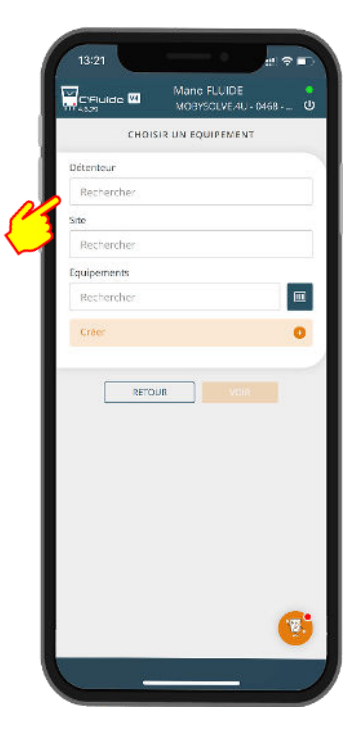

#### **Recherchez le détenteur**

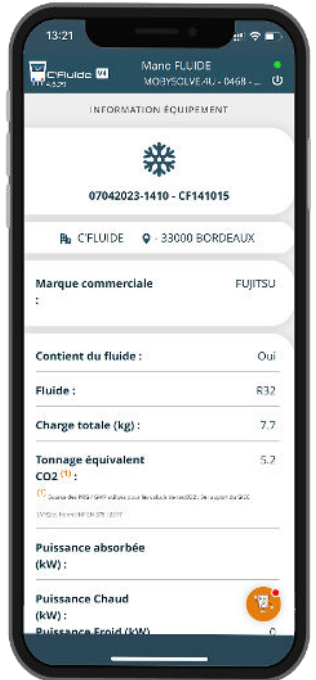

**Visualisez la fiche d'information de l'équipement**

#### <span id="page-25-0"></span>**Modifier un équipement**

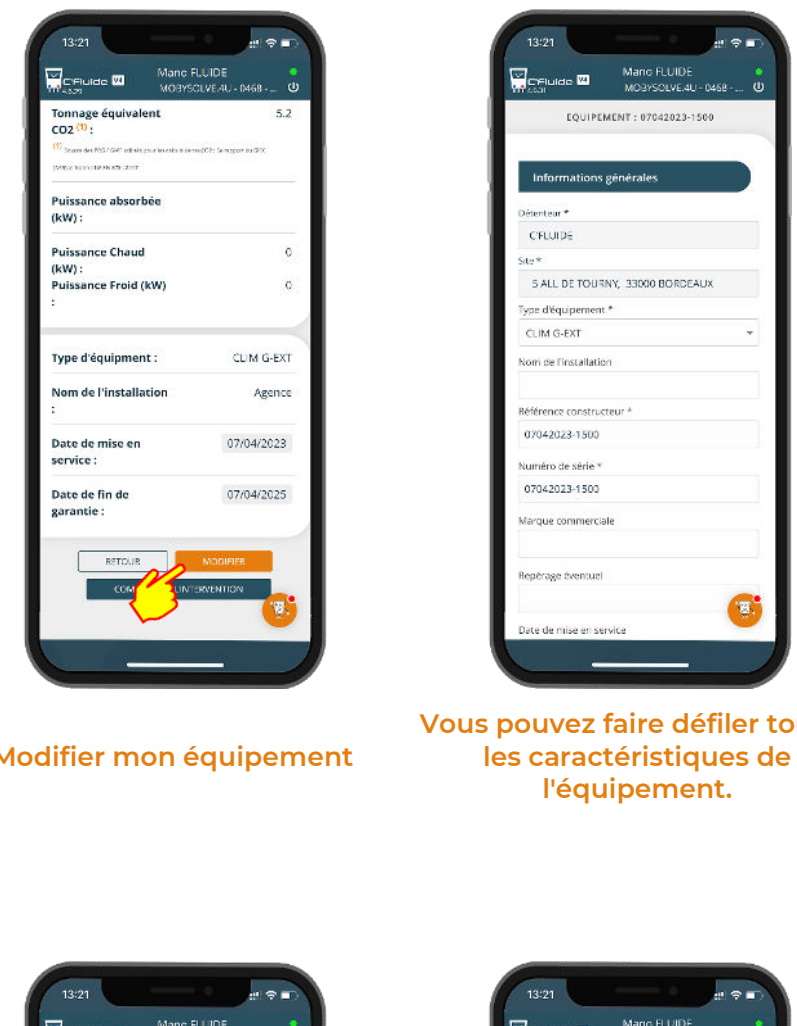

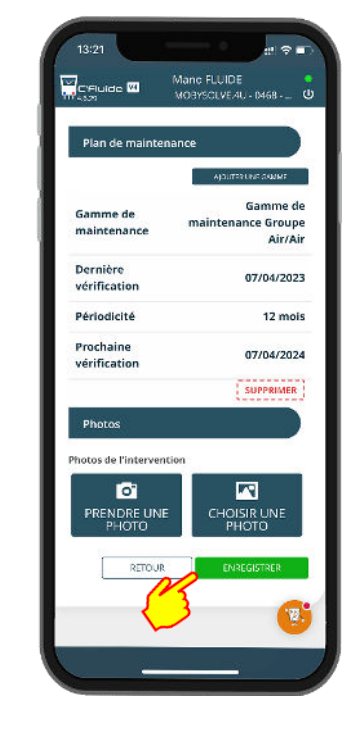

**Modifier mon équipement** 

**Vous pouvez faire défiler toutes les caractéristiques de** 

**Enregistrer les modifications effectuées** 

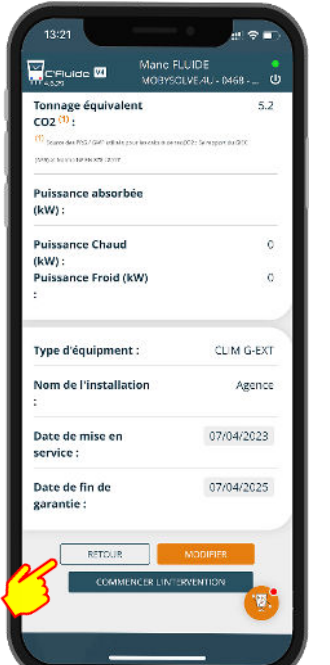

**Retournez à l'interface de gestion des équipements.** 

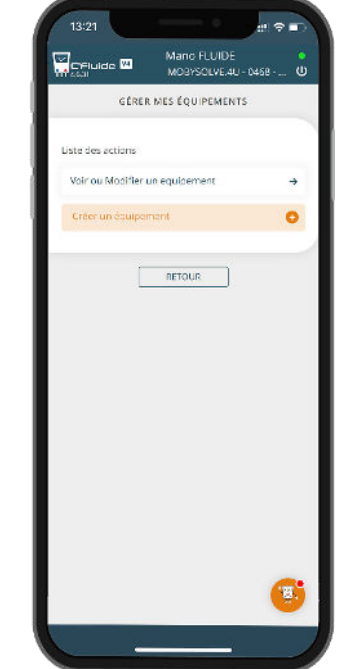

**Vous pouvez également créer un équipement qui n'existe pas dans votre base** 

Remarque : Pour modifier un équipement ou en créer un, vous devez disposer des droits nécessaires. Gestion des droits à vérifier auprès de votre administrateur Back Office.

# **DECONNEXION DE L'APPLICATION**

Il est important de bien se déconnecter en quittant l'application par le bouton prévu à cet effet.

Cela a une grande importance car, à chaque nouvelle connexion, la base de données est synchronisée. Si une mise à jour de l'application est disponible (nouvelle version), elle ne sera effectuée qu'après une nouvelle connexion.

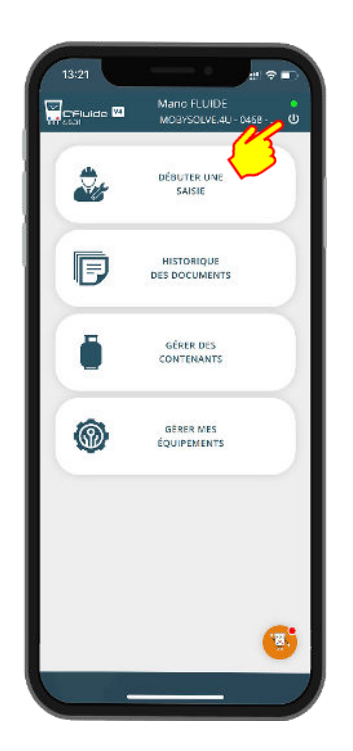

**La déconnexion se fait par un clic sur le bouton M/A** 

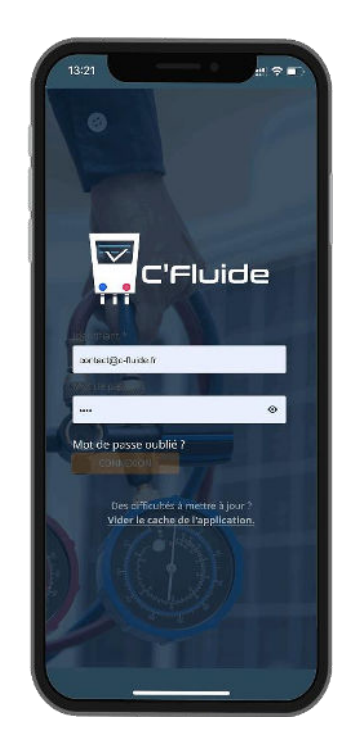

**Vous êtes déconnecté de votre Front Office C'Fluide**

# **MISE A JOUR DE L'APPLICATION**

Les mises à jour de l'application sont automatiques et ne nécessitent aucune action de votre part.

Dans certains cas, et notamment si vous ne vous déconnectez pas correctement de l'application, des manipulations peuvent être nécessaires pour forcer la mise à jour. Si vous constatez des dysfonctionnements, voici la marche à suivre :

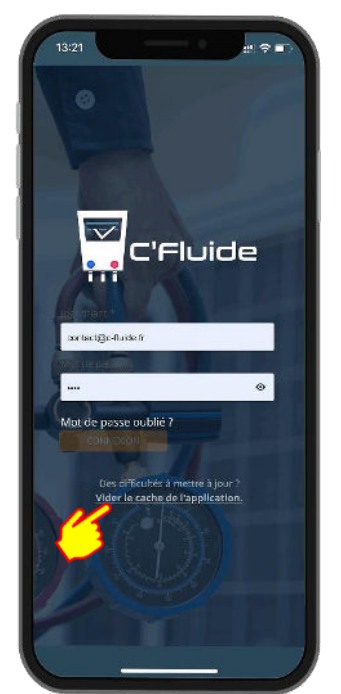

**Depuis la page d'accueil en étant déconnecté, cliquez sur le lien « Vider le cache de l'application »** 

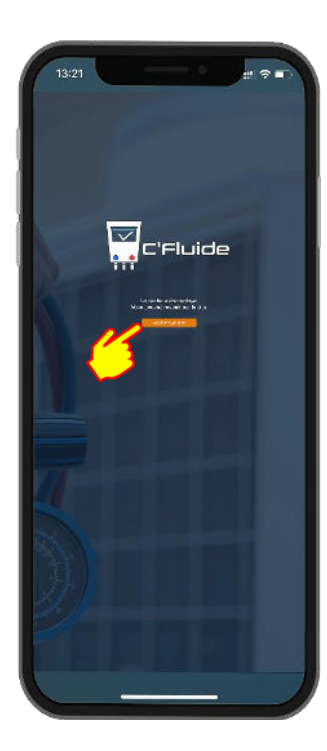

**Cliquez sur le lien** 

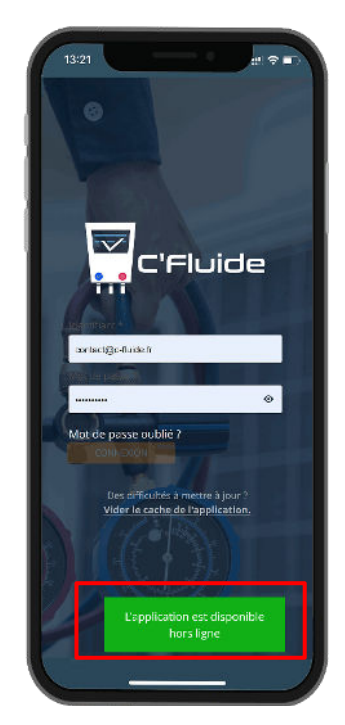

**Un message vous indique que l'application est disponible hors ligne** 

01/07/2022 Version 4.6.x Vous pouvez forcer la mise à jour de l'application en appliquant la méthode suivante.

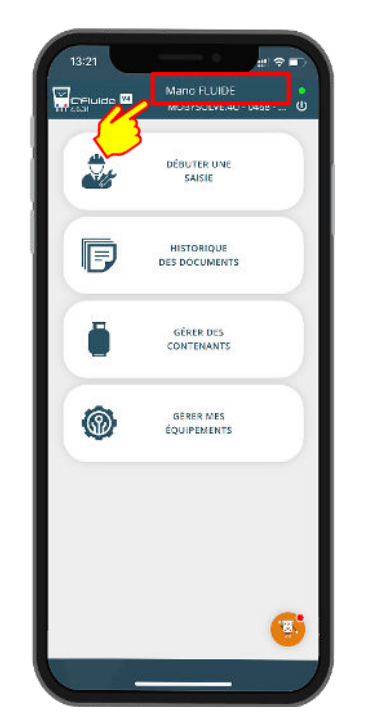

**Cliquez sur votre nom pour forcer la mise à jour de l'application**